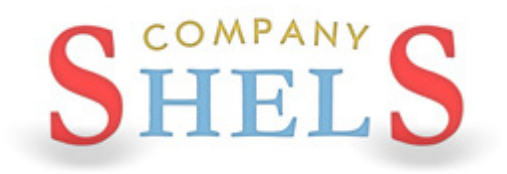

# ГЕОДЕЗИЧЕСКАЯ ИНФОРМАЦИОННАЯ СИСТЕМА 6

# МЕТОДИЧЕСКИЕ МАТЕРИАЛЫ И ПРАКТИЧЕСКИЕ ЗАДАНИЯ

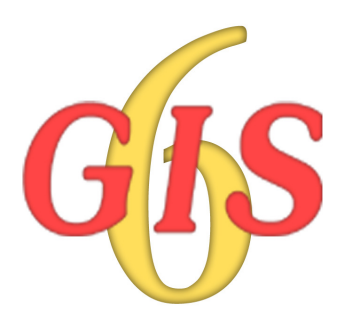

## ПРИМЕР ЖУРНАЛА ПОЛЕВЫХ ИЗМЕРЕНИЙ

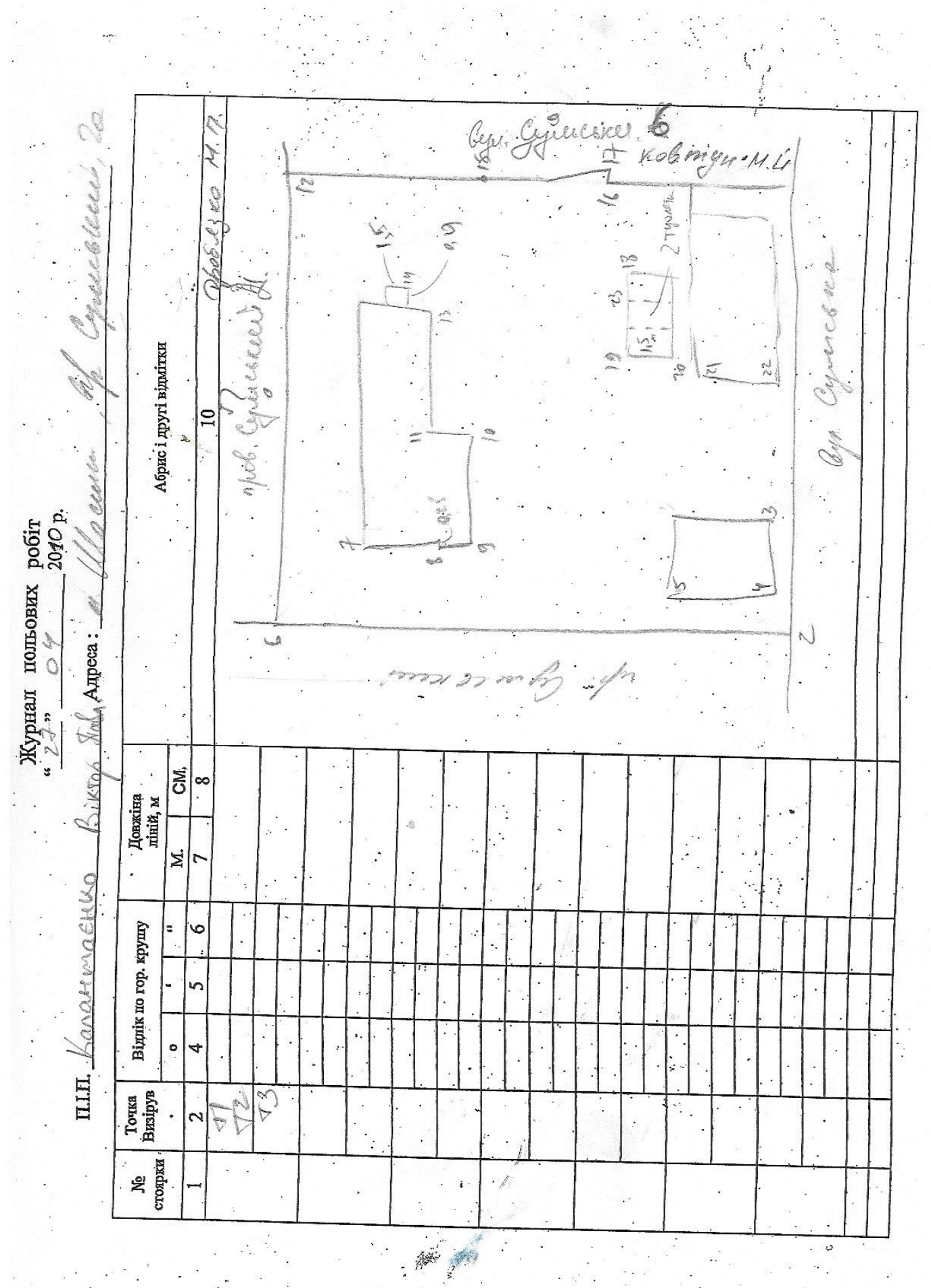

# ФРАГМЕНТ ФАЙЛА ПОЛЕВЫХ ИЗМЕРЕНИЙ

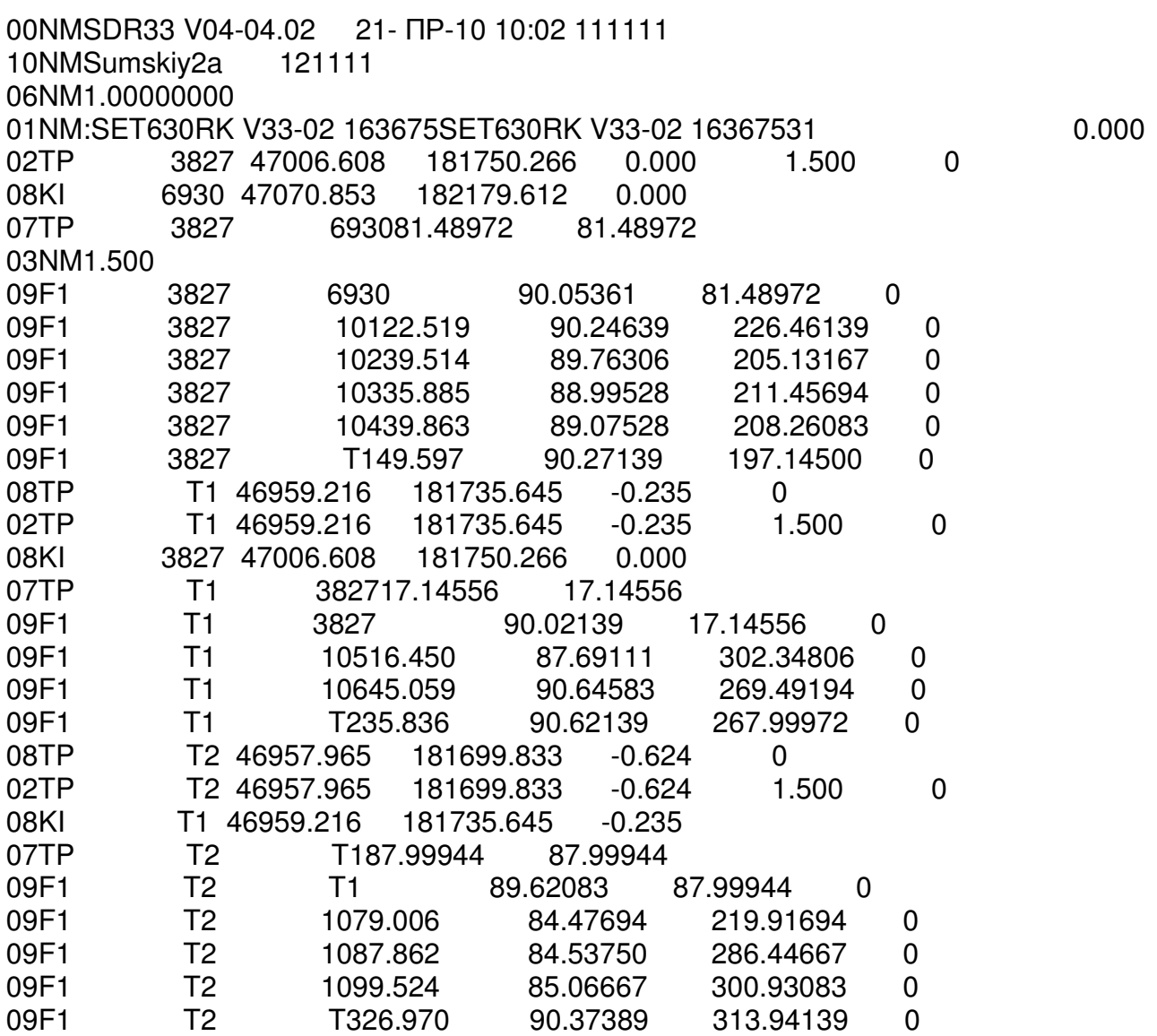

ЗАМЕТКИ

**\_\_\_\_\_\_\_\_\_\_\_\_\_\_\_\_\_\_\_\_\_\_\_\_\_\_\_\_\_\_\_\_\_\_\_\_\_\_\_\_\_\_\_\_\_\_\_\_\_\_\_\_\_\_\_\_\_\_\_\_\_\_\_\_\_\_\_\_\_\_\_\_\_\_\_\_\_\_\_\_** 

**\_\_\_\_\_\_\_\_\_\_\_\_\_\_\_\_\_\_\_\_\_\_\_\_\_\_\_\_\_\_\_\_\_\_\_\_\_\_\_\_\_\_\_\_\_\_\_\_\_\_\_\_\_\_\_\_\_\_\_\_\_\_\_\_\_\_\_\_\_\_\_\_\_\_\_\_\_\_\_\_** 

**\_\_\_\_\_\_\_\_\_\_\_\_\_\_\_\_\_\_\_\_\_\_\_\_\_\_\_\_\_\_\_\_\_\_\_\_\_\_\_\_\_\_\_\_\_\_\_\_\_\_\_\_\_\_\_\_\_\_\_\_\_\_\_\_\_\_\_\_\_\_\_\_\_\_\_\_\_\_\_\_** 

**\_\_\_\_\_\_\_\_\_\_\_\_\_\_\_\_\_\_\_\_\_\_\_\_\_\_\_\_\_\_\_\_\_\_\_\_\_\_\_\_\_\_\_\_\_\_\_\_\_\_\_\_\_\_\_\_\_\_\_\_\_\_\_\_\_\_\_\_\_\_\_\_\_\_\_\_\_\_\_\_** 

**\_\_\_\_\_\_\_\_\_\_\_\_\_\_\_\_\_\_\_\_\_\_\_\_\_\_\_\_\_\_\_\_\_\_\_\_\_\_\_\_\_\_\_\_\_\_\_\_\_\_\_\_\_\_\_\_\_\_\_\_\_\_\_\_\_\_\_\_\_\_\_\_\_\_\_\_\_\_\_\_** 

**\_\_\_\_\_\_\_\_\_\_\_\_\_\_\_\_\_\_\_\_\_\_\_\_\_\_\_\_\_\_\_\_\_\_\_\_\_\_\_\_\_\_\_\_\_\_\_\_\_\_\_\_\_\_\_\_\_\_\_\_\_\_\_\_\_\_\_\_\_\_\_\_\_\_\_\_\_\_\_\_** 

**\_\_\_\_\_\_\_\_\_\_\_\_\_\_\_\_\_\_\_\_\_\_\_\_\_\_\_\_\_\_\_\_\_\_\_\_\_\_\_\_\_\_\_\_\_\_\_\_\_\_\_\_\_\_\_\_\_\_\_\_\_\_\_\_\_\_\_\_\_\_\_\_\_\_\_\_\_\_\_\_** 

 $\mathcal{L} = \{ \mathcal{L} \mathcal{L} \$ 

# СОЗДАНИЕ ТЕОДОЛИТНОГО ХОДА

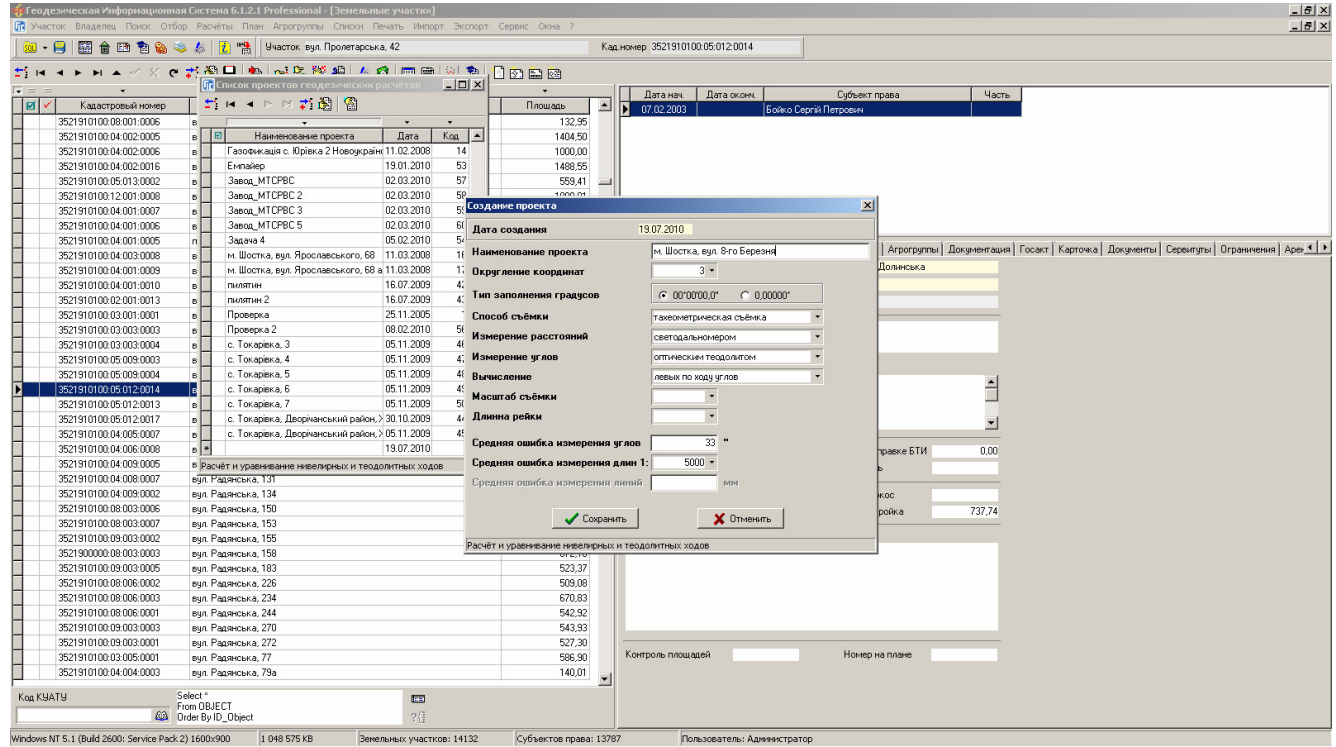

# ЗАДАНИЕ

Выполнить создание нового теодолитного хода на примере полевого журнала СD:\ Семинар-тренинг\Задание\Журнал.jpg

# ИМПОРТ ТЕОДОЛИТНОГО ХОДА

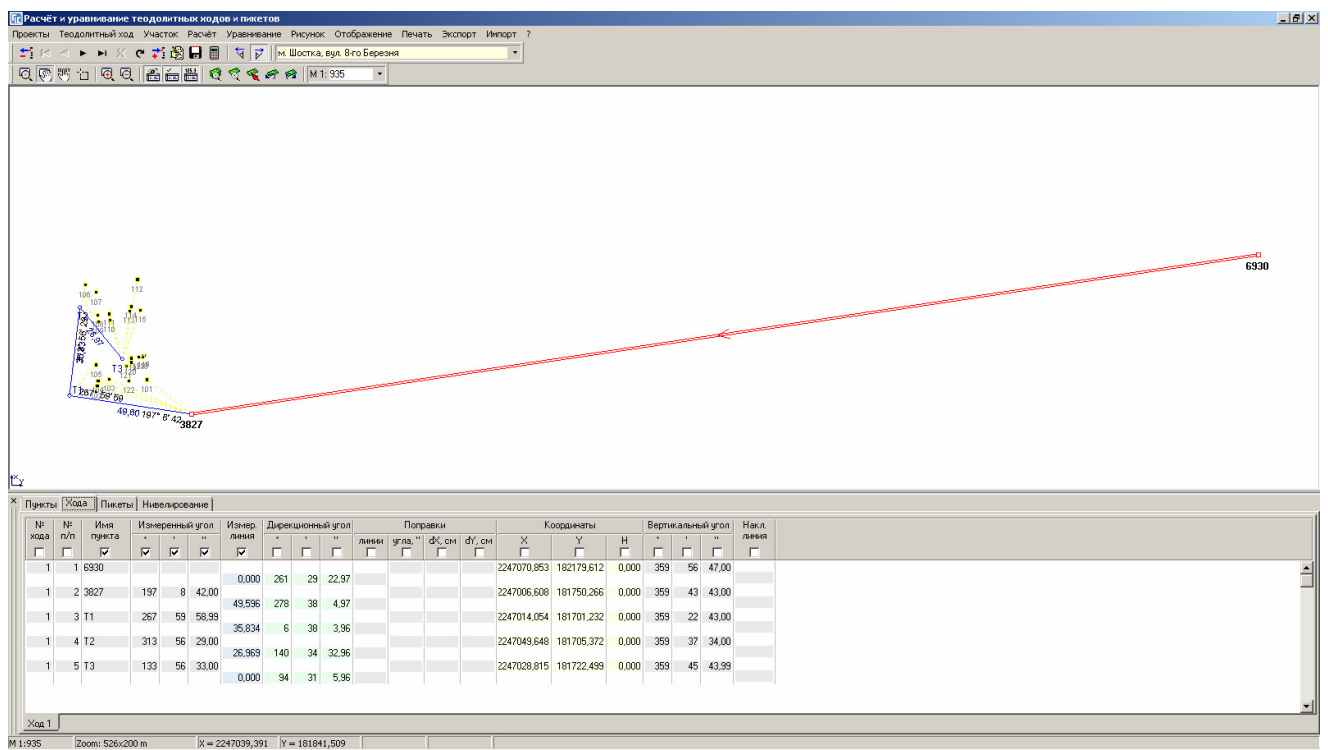

# **ЗАДАНИЕ**

Выполнить импорт техеометрической съёмки из файла

CD:\ Семинар-тренинг\Задание\Пример.sdr.

# ИЗМЕНЕНИЕ ИСХОДНЫХ ПУНКТОВ ТЕОДОЛИТНОГО ХОДА

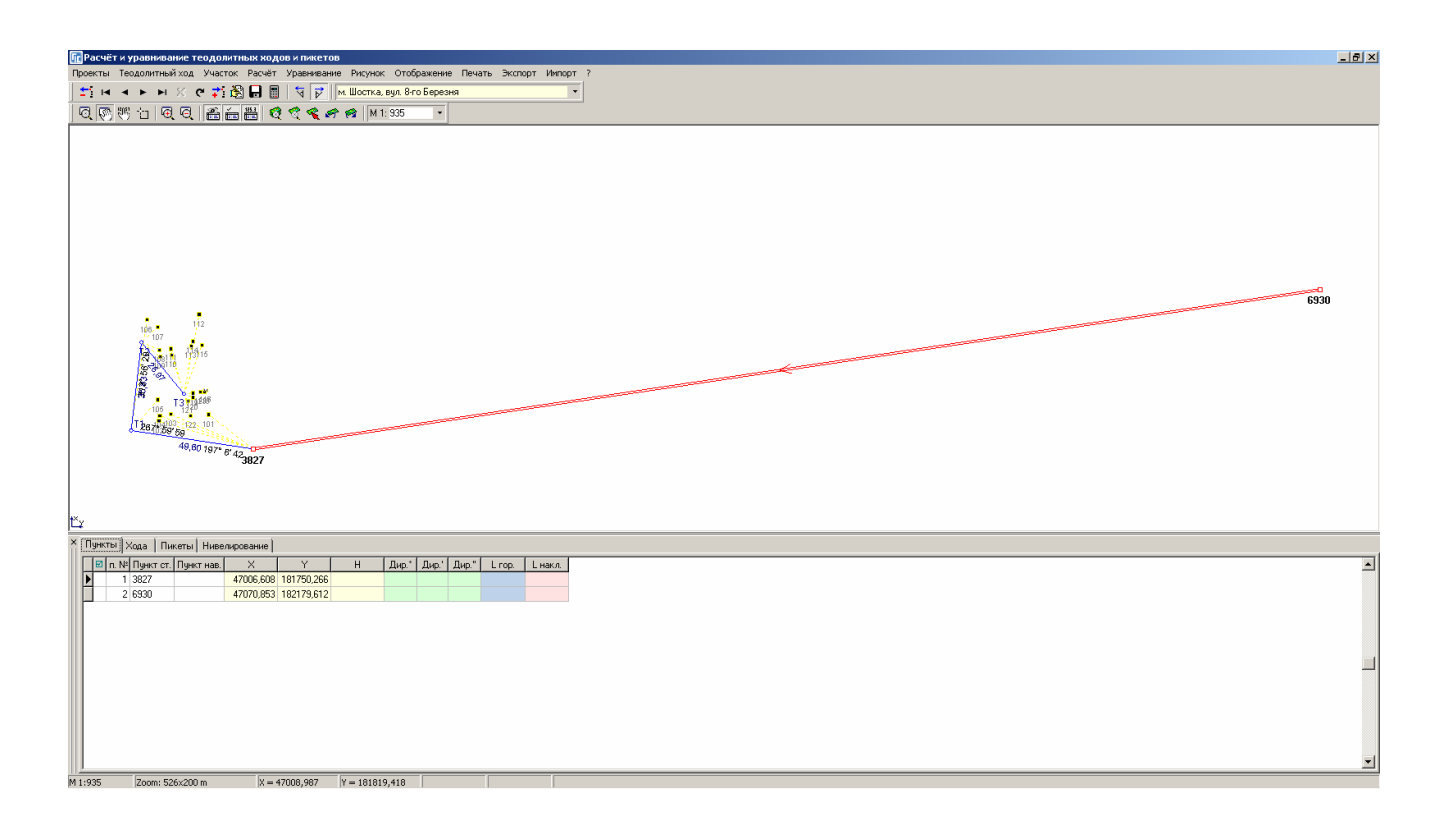

#### ЗАДАНИЕ

Изменить координату исходного пункта:

3827 - X=247006,608

6930 - X=247070,853

# СОЗДАНИЕ ЗЕМЕЛЬНОГО УЧАСТКА

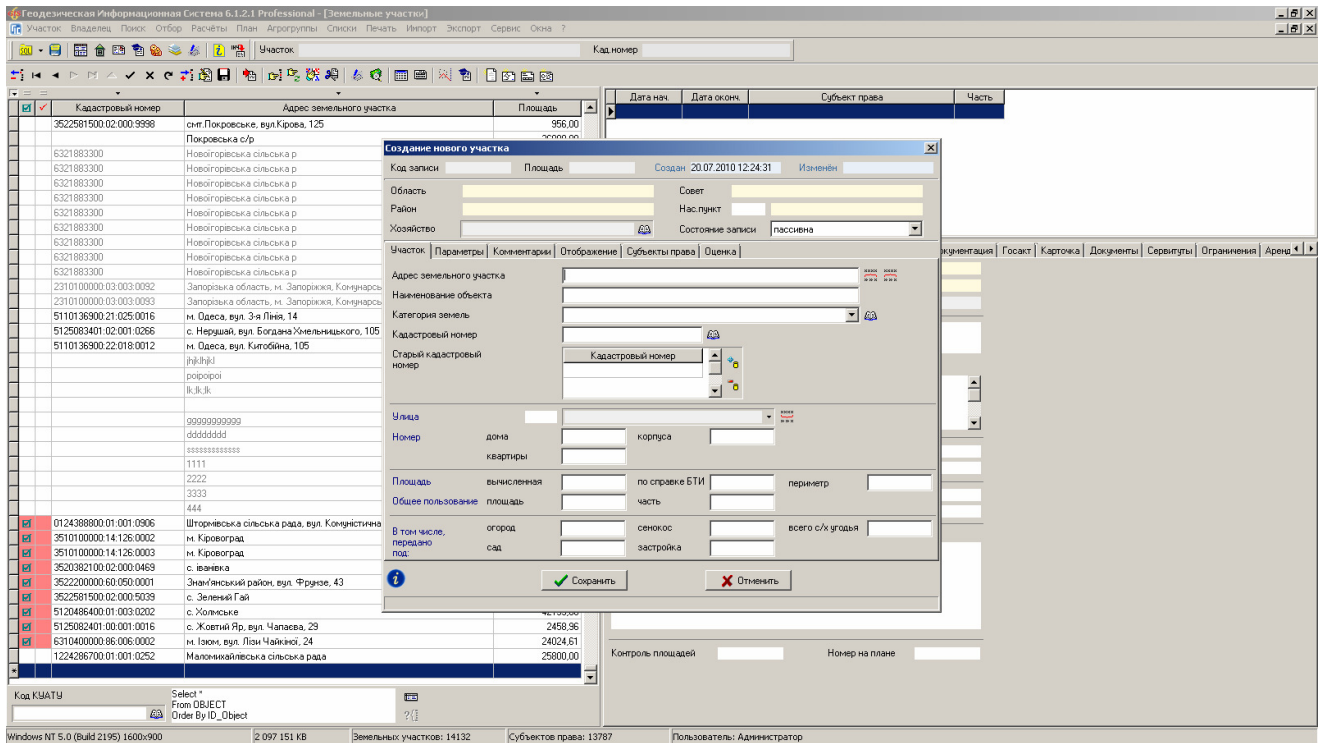

# ЗАДАНИЕ

Выполнить создание нового земельного участка.

# ОКНО «КАМЕРАЛЬНЫЕ ФУНКЦИИ ...»

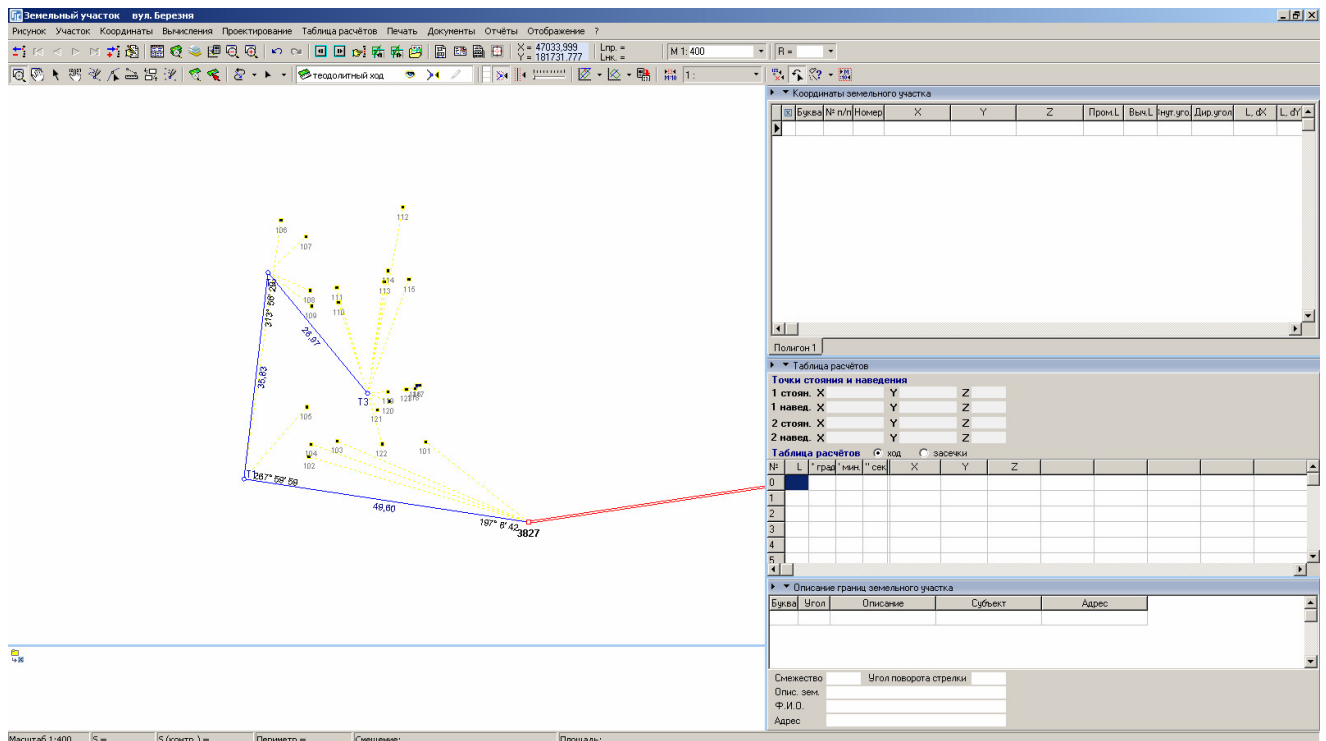

## ЗАДАНИЕ

Открыть окно «Камеральные функции ...». Отобразить слой «Теодолитный ход».

# ОПЕРАЦИЯ «ПРЯМОУГОЛЬНИК ПО ТРЁМ ТОЧКАМ»

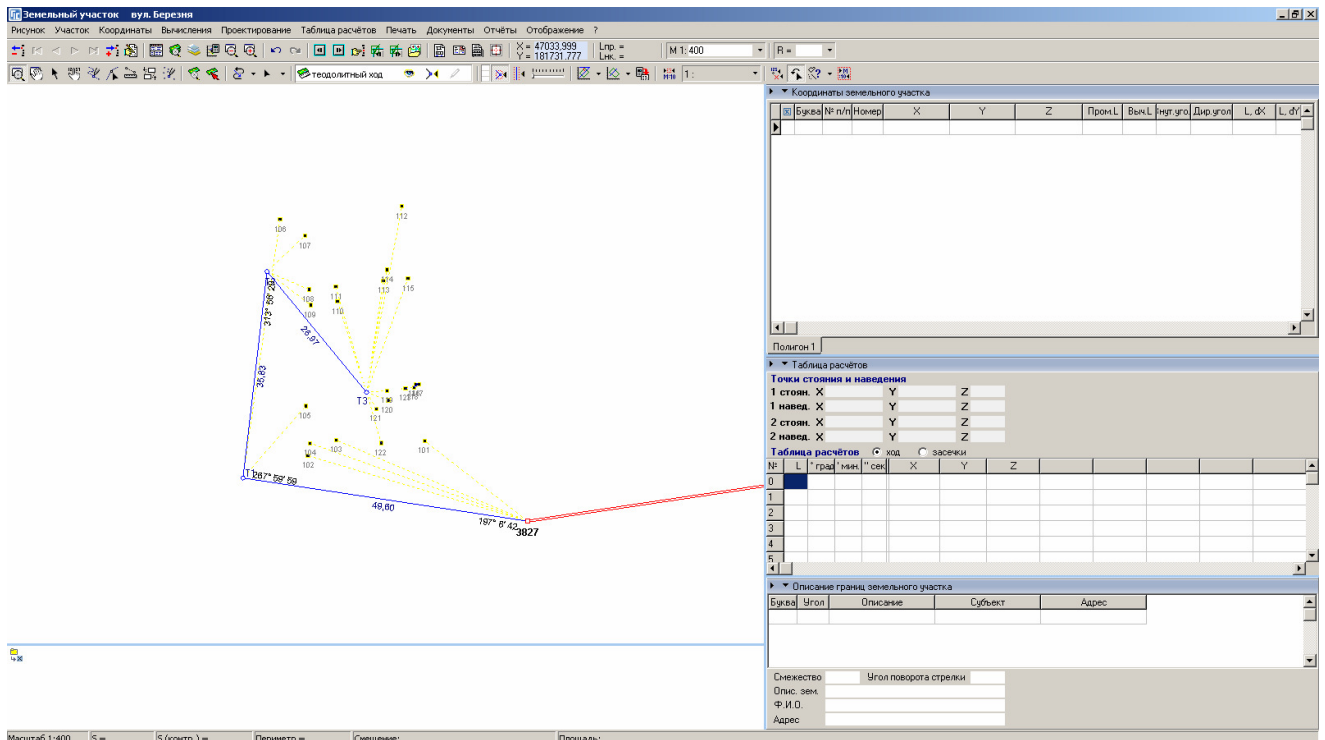

## **ЗАДАНИЕ**

Выбрать слой «Таблица расчётов». Выполнить операцию «Прямоугольник по трём точкам» Выбрать точки 101, 122, 121.

# ОПЕРАЦИЯ «ПОЛЯРНЫЙ МЕТОД»

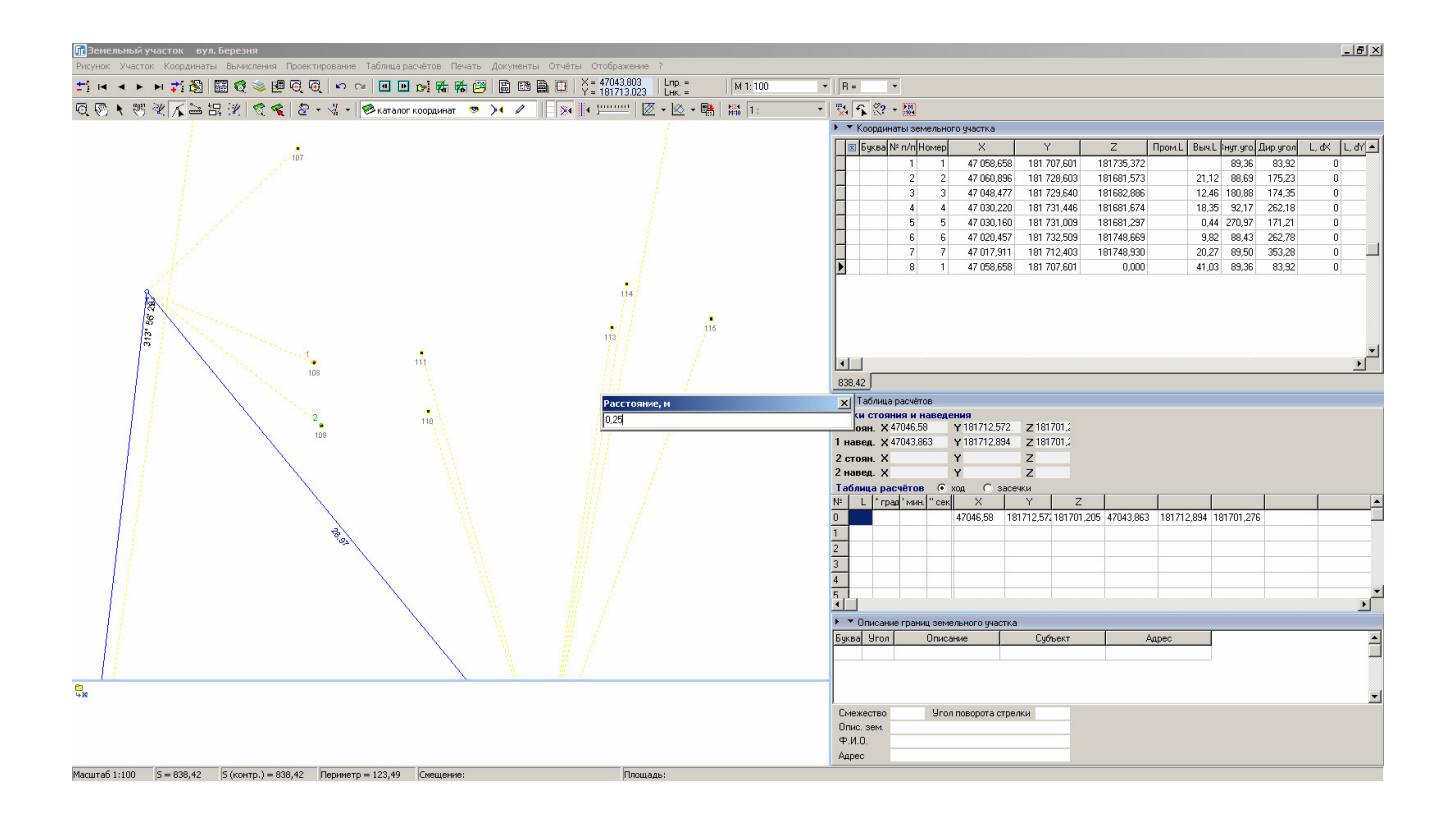

#### ЗАДАНИЕ

Выполнить операцию «Полярный метод»

Выбрать точку 108 и 109.

Ввести расстояние 0.25, угол -90 градусов.

# ОПЕРАЦИЯ «ПРЯМОУГОЛЬНИК ПО ТРЁМ ТОЧКАМ»

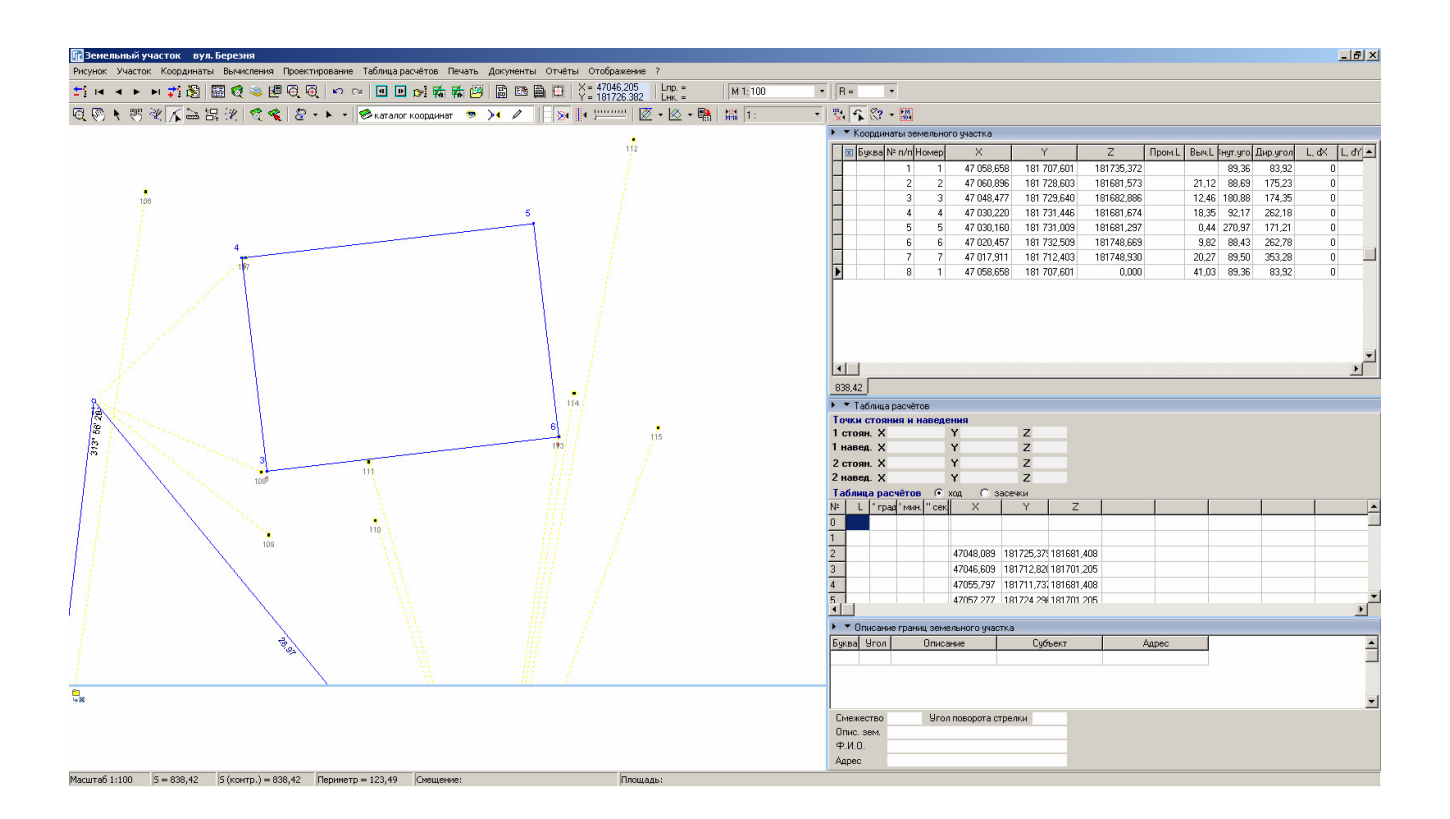

#### ЗАДАНИЕ

Включить отображение слоя «Каталог координат». Выполнить операцию «Прямоугольник по трём точкам». Выбрать точку 113, вычисленную точку рядом со 108 и 107.

#### ОПЕРАЦИЯ «ПЕРПЕНДИКУЛЯР К ЛИНИИ ДЛЯ ТОЧЕК»

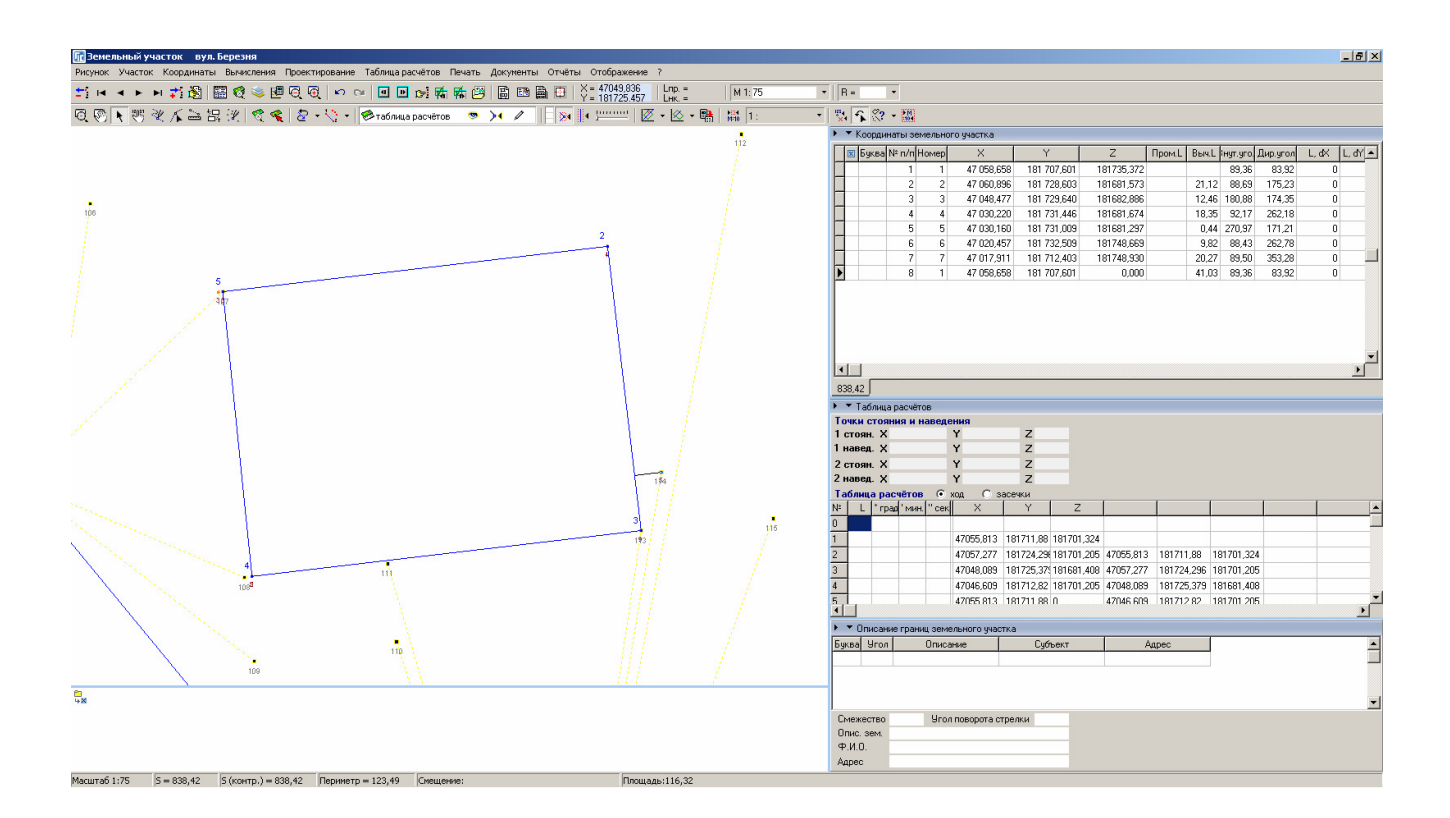

#### ЗАДАНИЕ

Выполнить операцию «Перпендикуляр к линии для точек». Выбрать вычисленную точку, 113 и 114.

# ОПЕРАЦИЯ «ПОЛЯРНЫЙ МЕТОД В ТАБЛИЦЕ РАСЧЁТОВ»

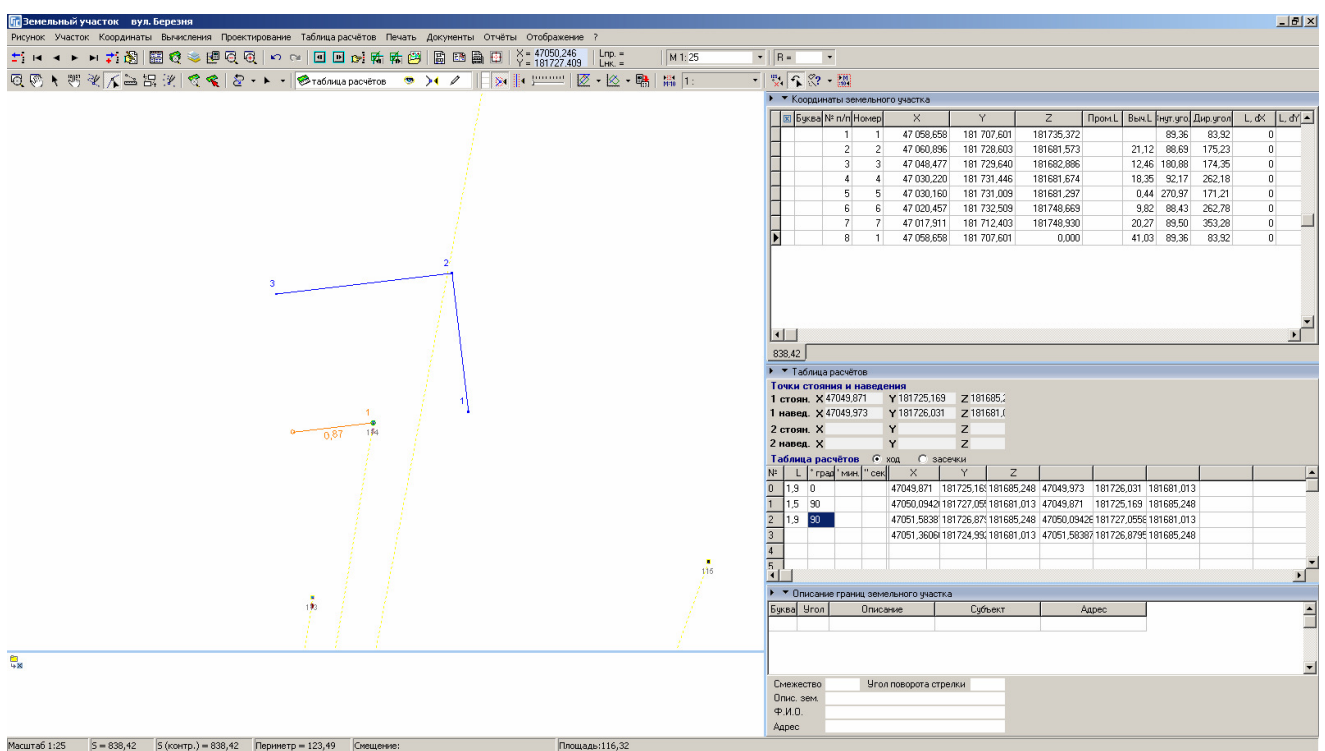

#### ЗАДАНИЕ

Выполнить операцию «Полярный метод в таблице расчётов».

Выбрать точку 113 и вычисленную точку.

Ввести в таблице расчётов в строке 0 (расстояние 1.9, угол 0), в строке 1 (расстояние 1.5, угол 90), в строке 2 (расстояние 1.9, угол 90).

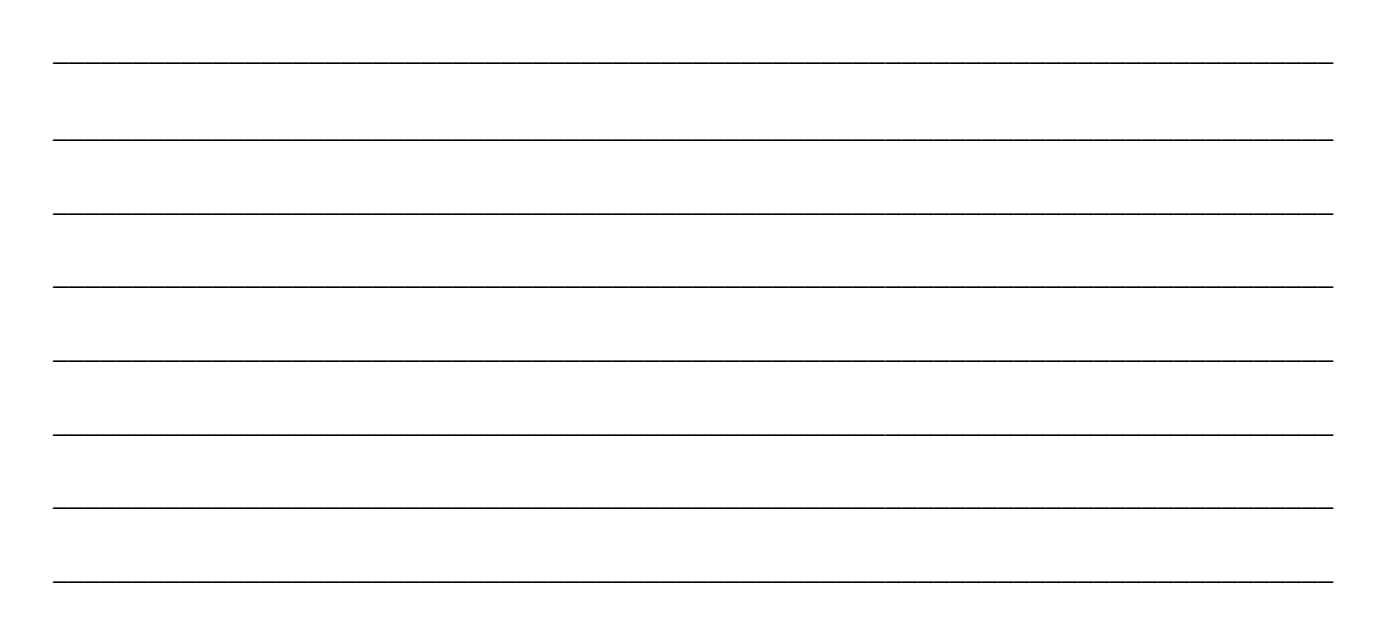

#### ФОРМИРОВАНИЕ КОНТУРА ЗЕМЕЛЬНОГО УЧАСТКА

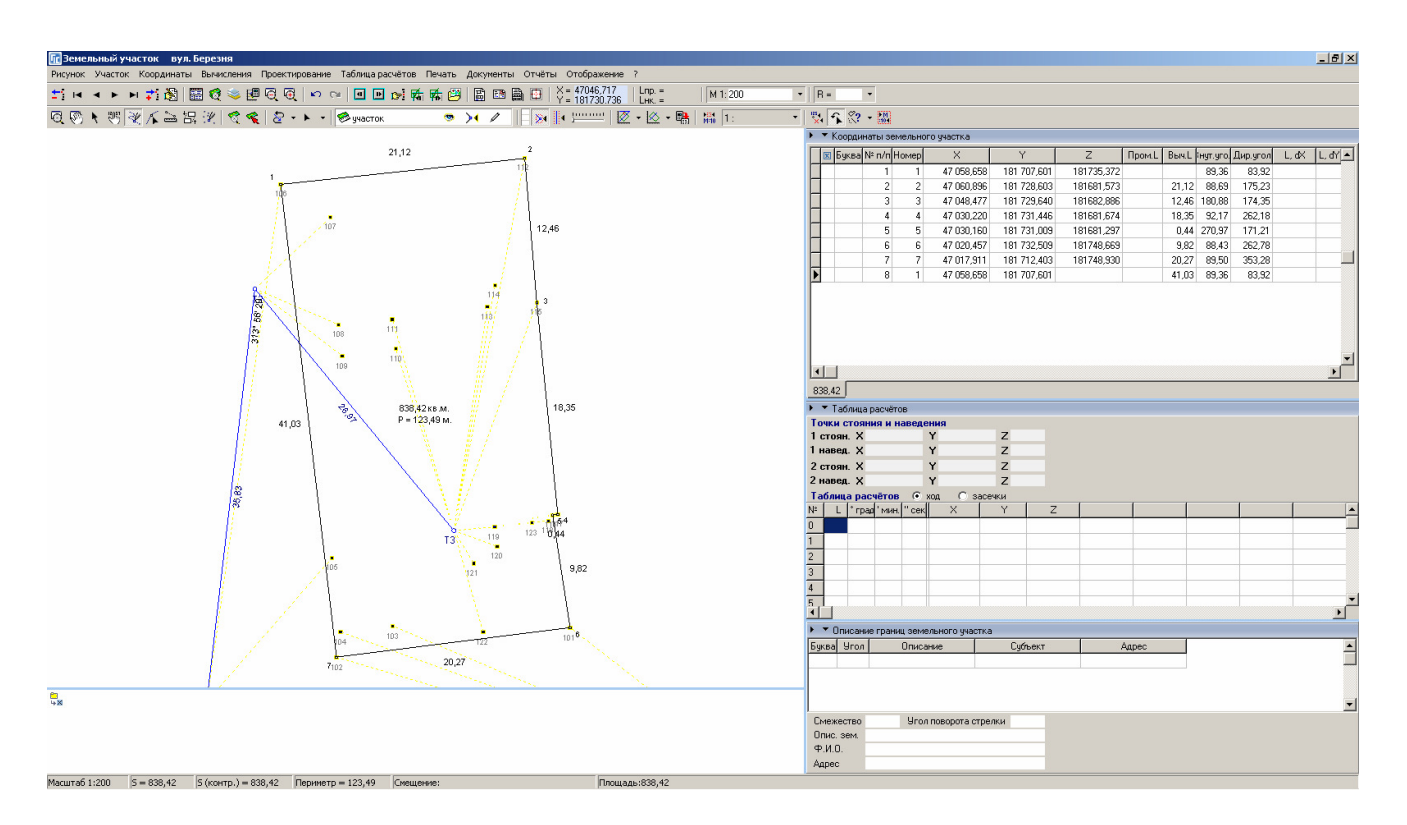

#### ЗАДАНИЕ

Выбрать слой «Участок».

Выбрать режим «Рисовать».

Обрисовать контур земельного участка.

# ФОРМИРОВАНИЕ КОНТУРОВ ВНУТРИХОЗЯЙСТВЕННОГО УСТРОЙСТВА

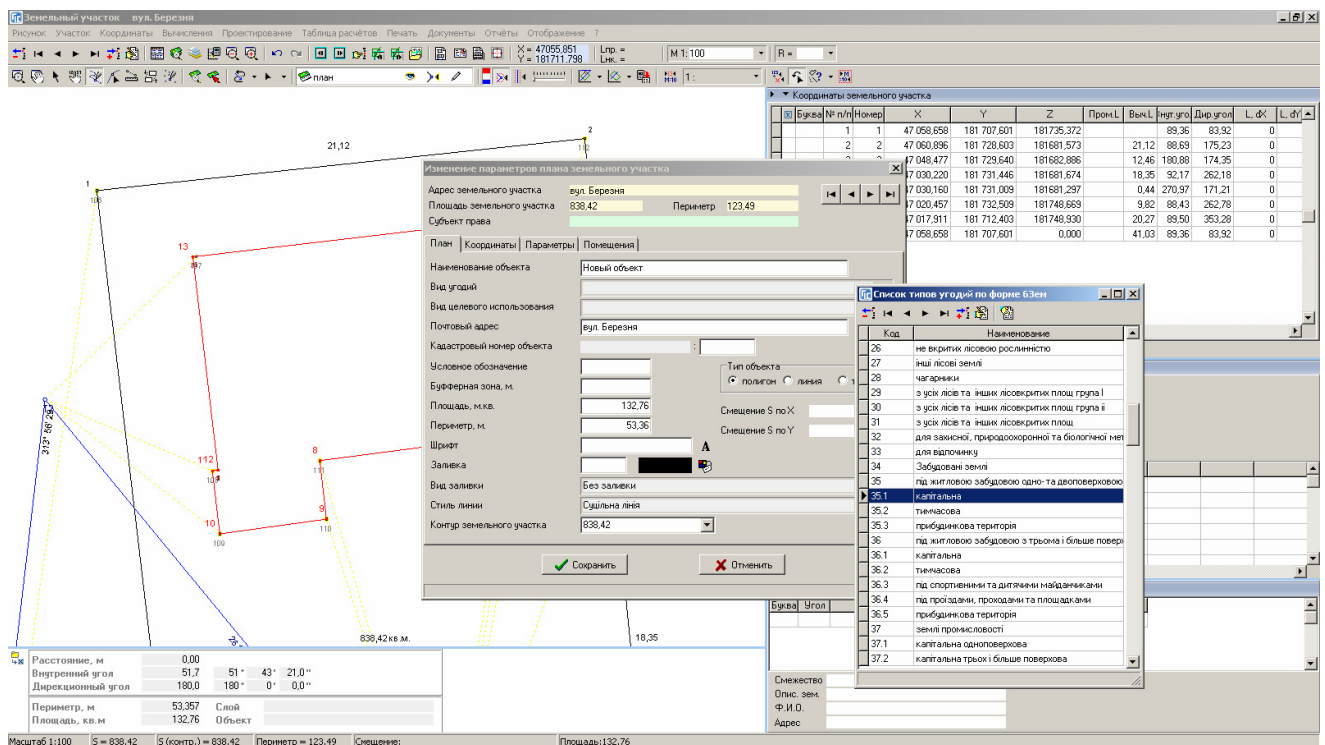

# ЗАДАНИЕ

Выбрать слой «План».

Выбрать режим «Рисовать».

Обрисовать контуры зданий и сооружений.

# СОЗДАНИЕ ОСТАТКА ДЛЯ ВНУТРИХОЗЯЙСТВЕННОГО УСТРОЙСТВА

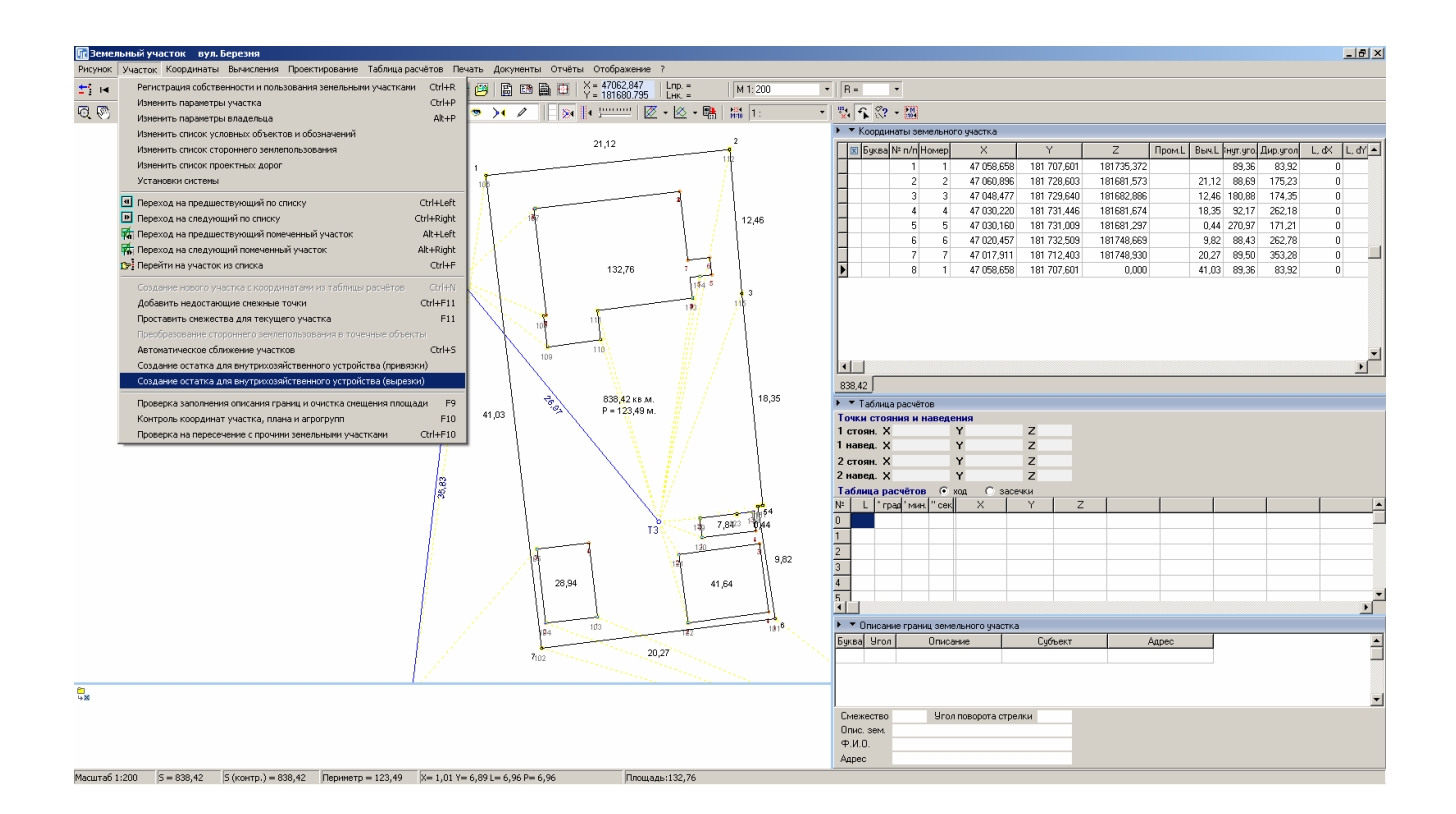

#### ЗАДАНИЕ

Выбрать меню «Участок».

Выбрать операцию «Создание остатка внутрихозяйственного устройства (вырезки)».

#### ФОРМИРОВАНИЕ СМЕЖЕСТВ

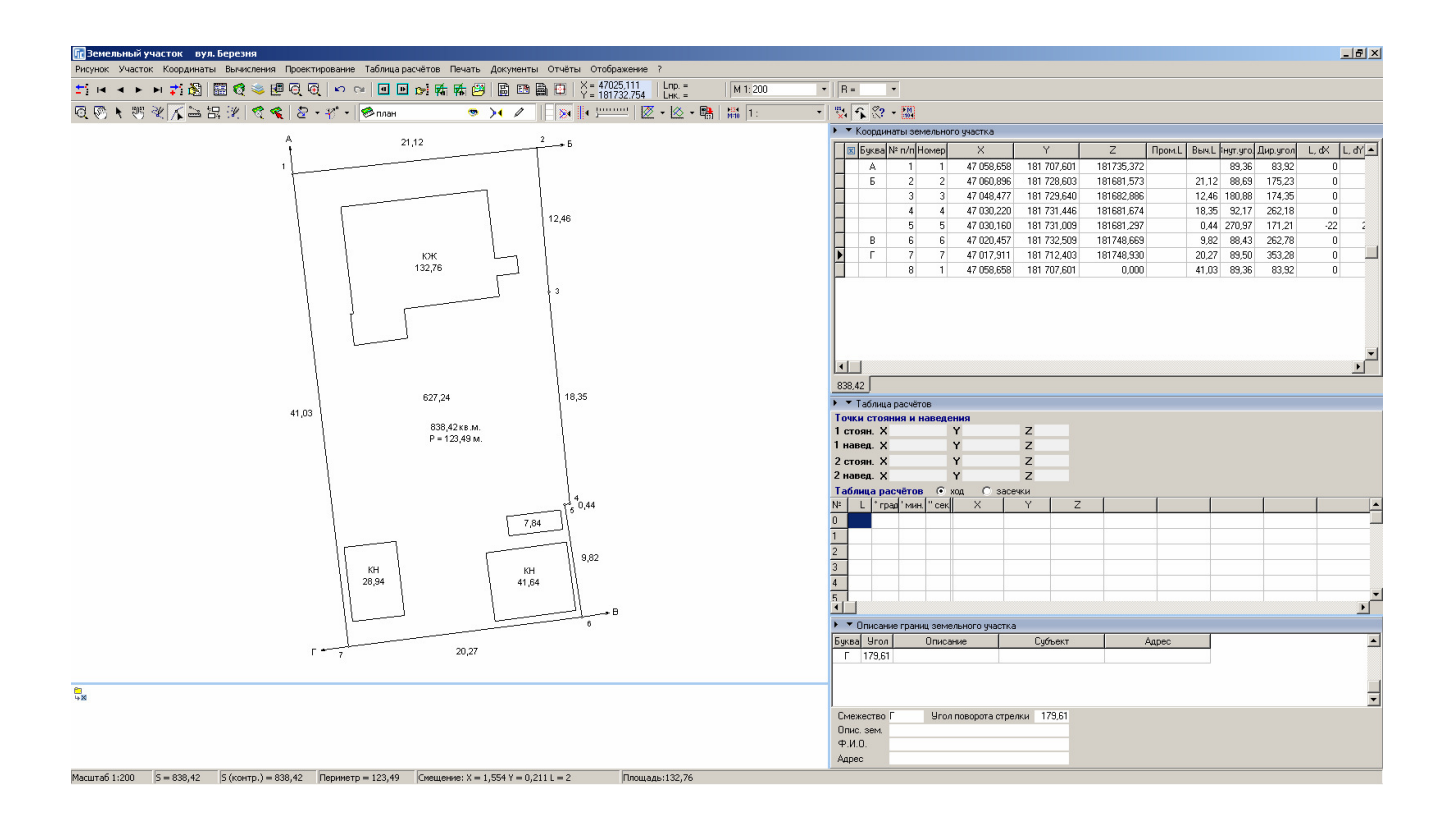

## ЗАДАНИЕ

Выбрать режим «Добавить смежество».

Выполнить создание смежеств А, Б, В, Г по полевому журналу.

# ВЫЧИСЛЕНИЕ БУФЕРНОЙ ЗОНЫ ДЛЯ ТОЧЕК

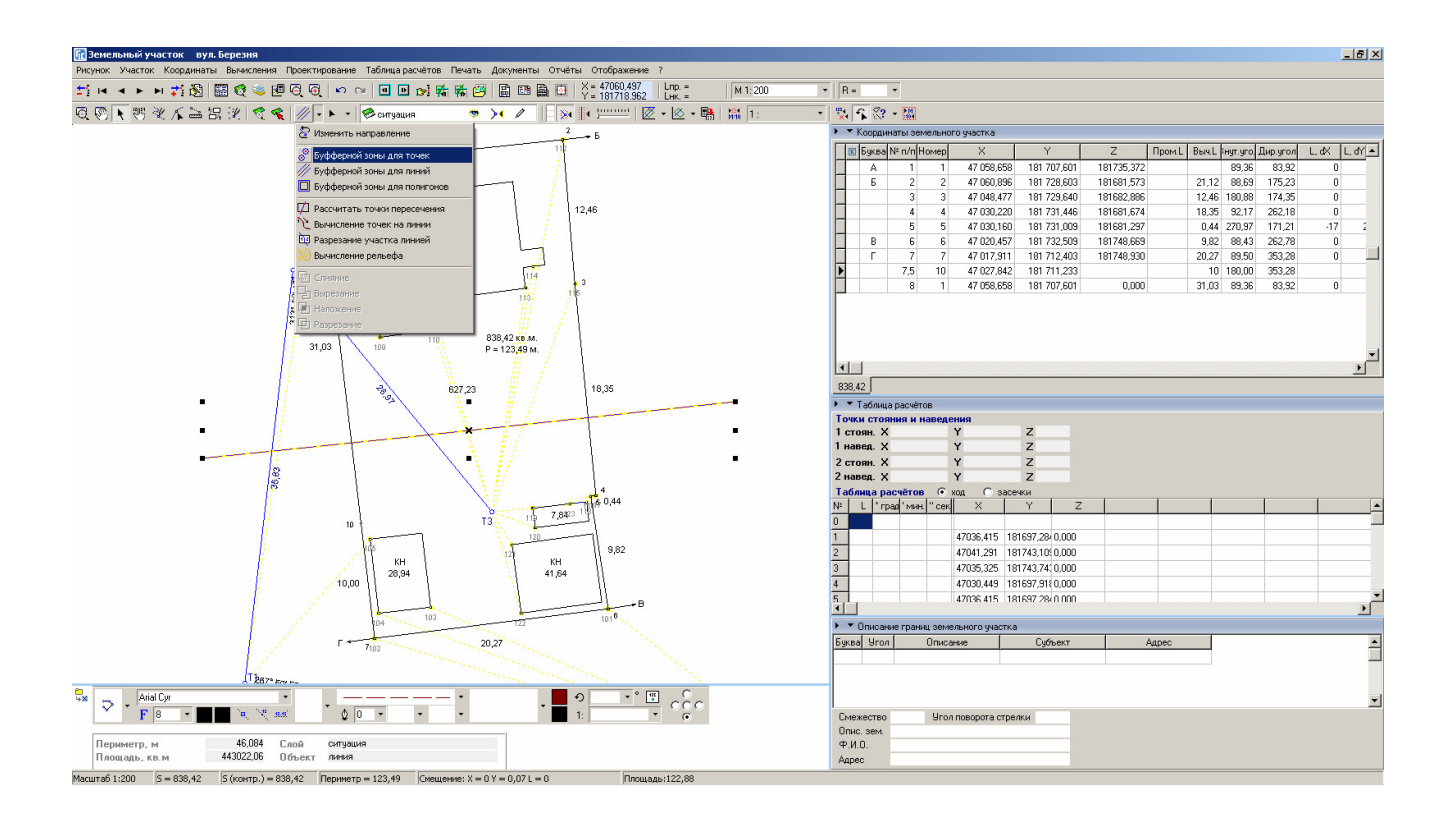

#### ЗАДАНИЕ

Выбрать слой «Ситуация». Нарисовать линию ЛЕП.

Выбрать режим «Выбор объектов». Выбрать линию ЛЕП. Выполнить операцию «Вычисление буферной зоны для точек». Ввести радиус 2 метра, количество точек 10 штук.

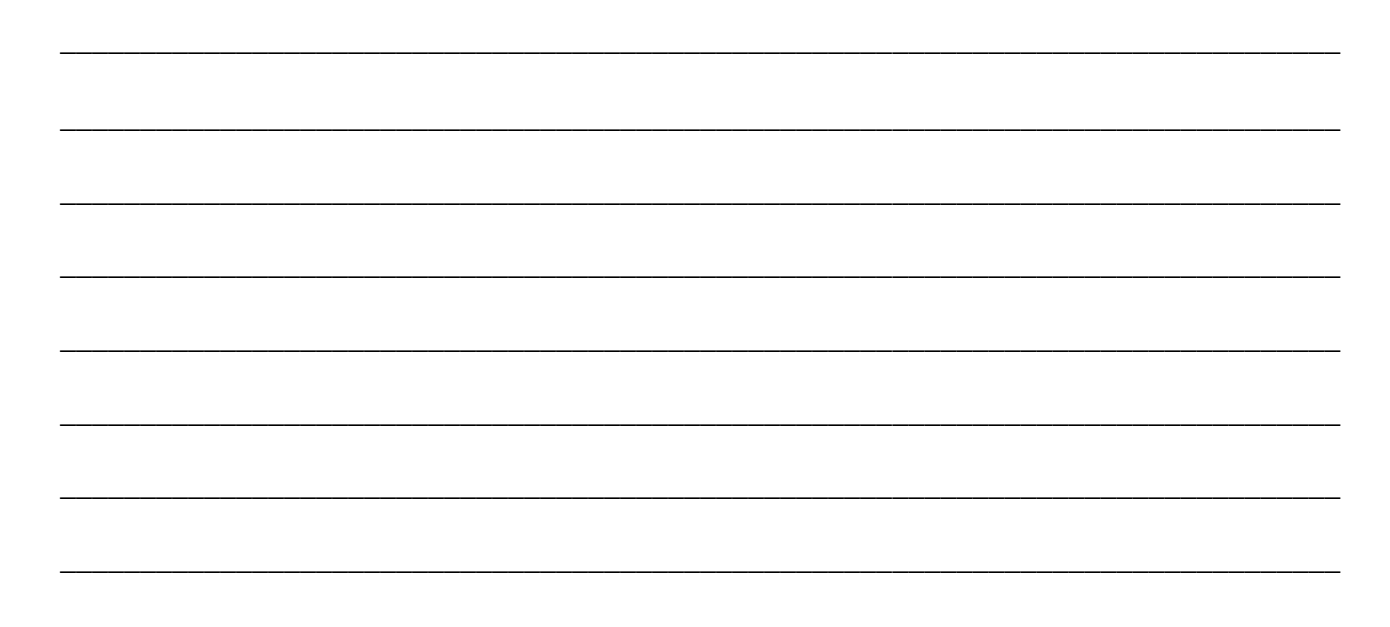

# СОЗДАНИЕ СЕРВИТУТА

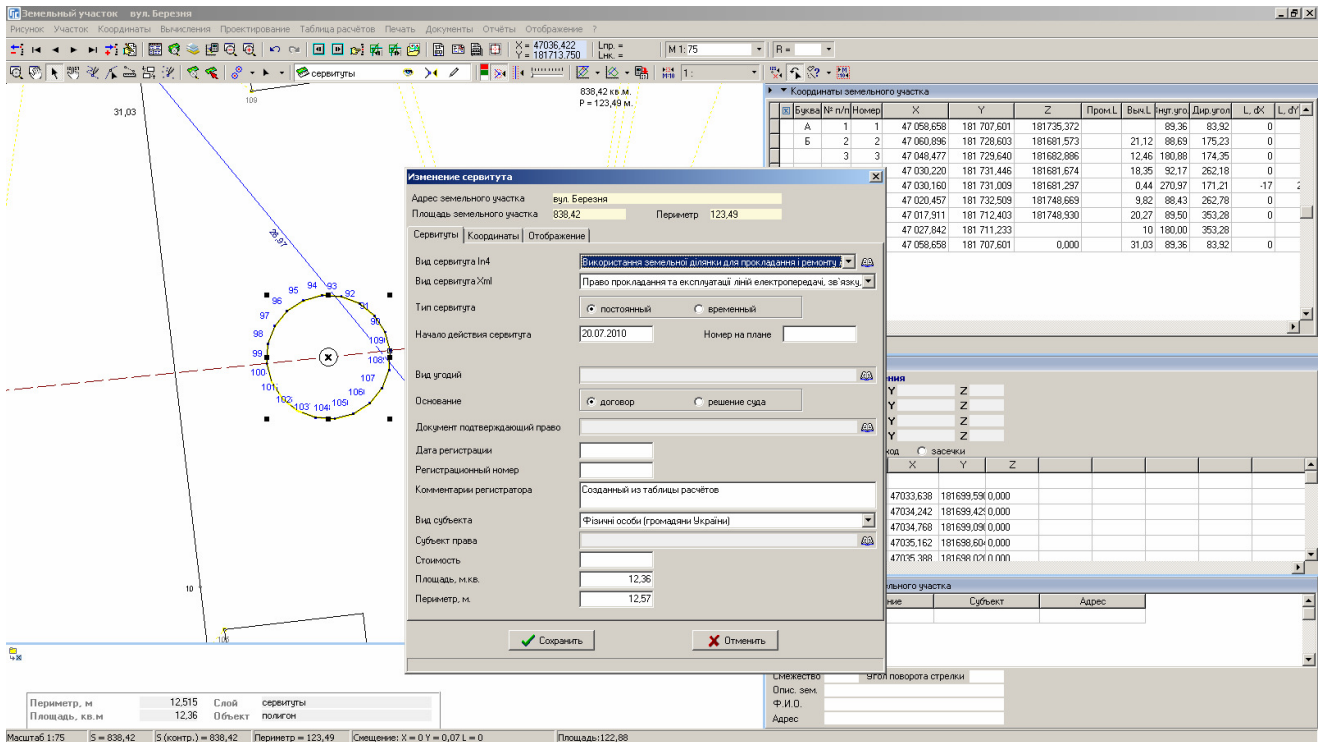

## ЗАДАНИЕ

Выбрать слой «Сервитуты». Выбрать режим «Выбор объектов».

Выбрать буферную зону, скопировать и вставить.

# ВЫЧИСЛЕНИЕ БУФЕРНОЙ ЗОНЫ ДЛЯ ЛИНИЙ

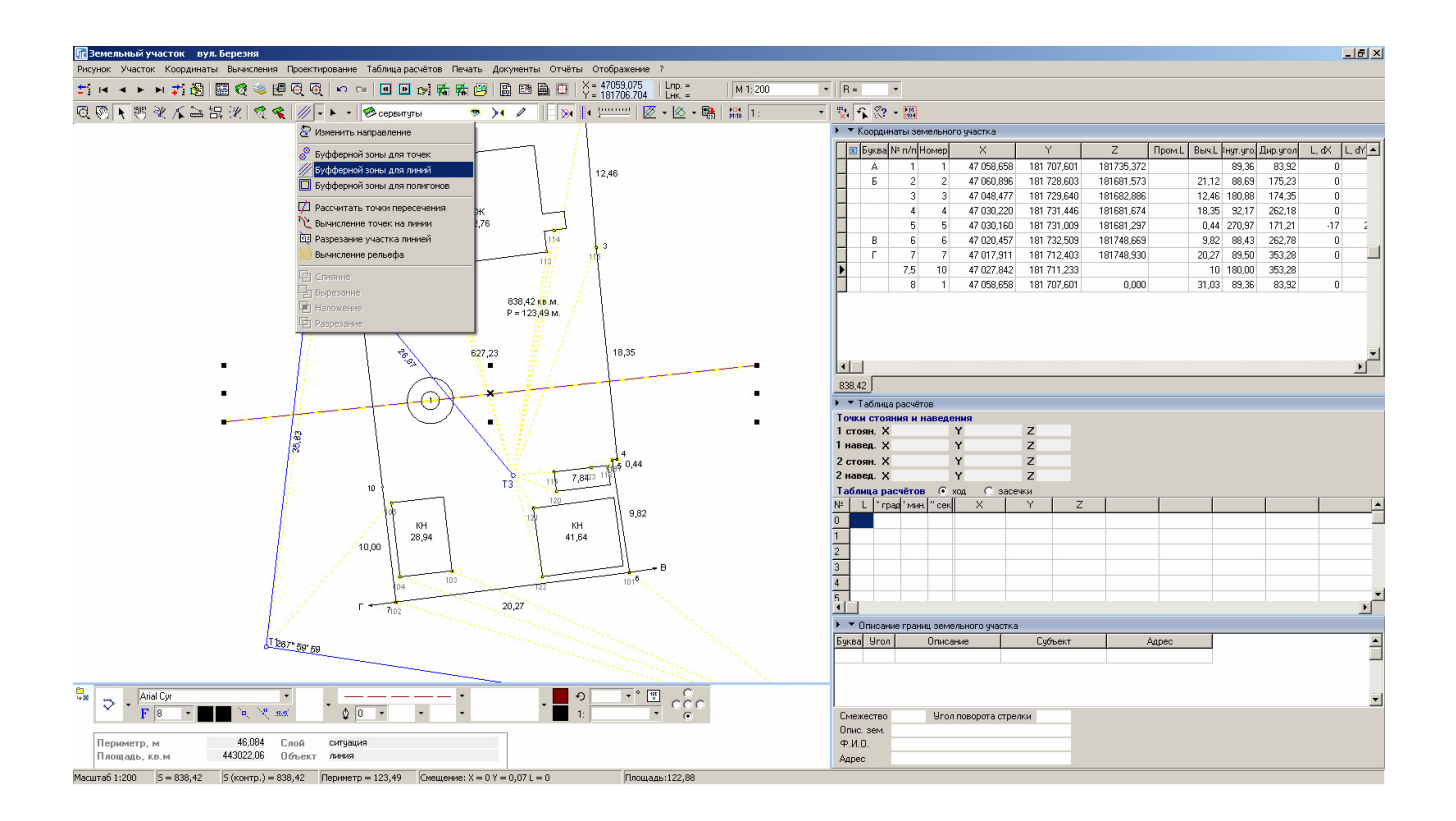

#### ЗАДАНИЕ

Выбрать режим «Выбор объектов». Выбрать линию ЛЕП. Выполнить операцию «Вычисление буферной зоны для линий». Ввести ширину буферной зоны 3 метра.

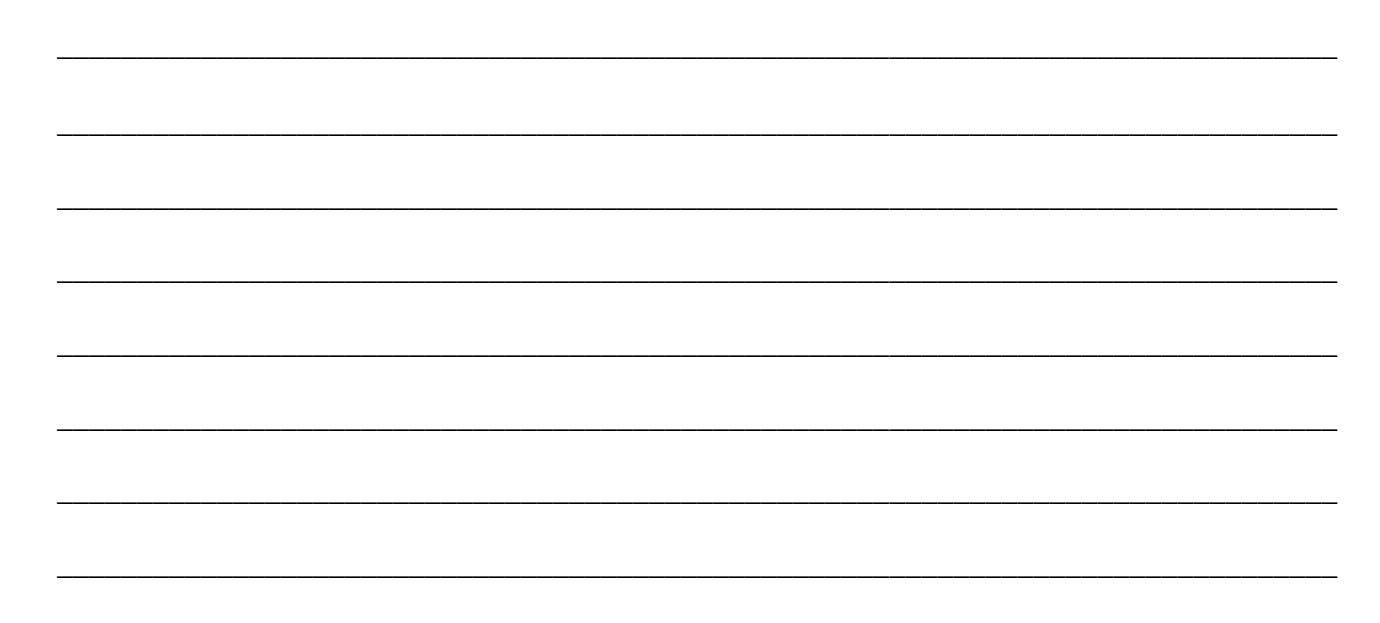

# СОЗДАНИЕ ОГРАНИЧЕНИЯ

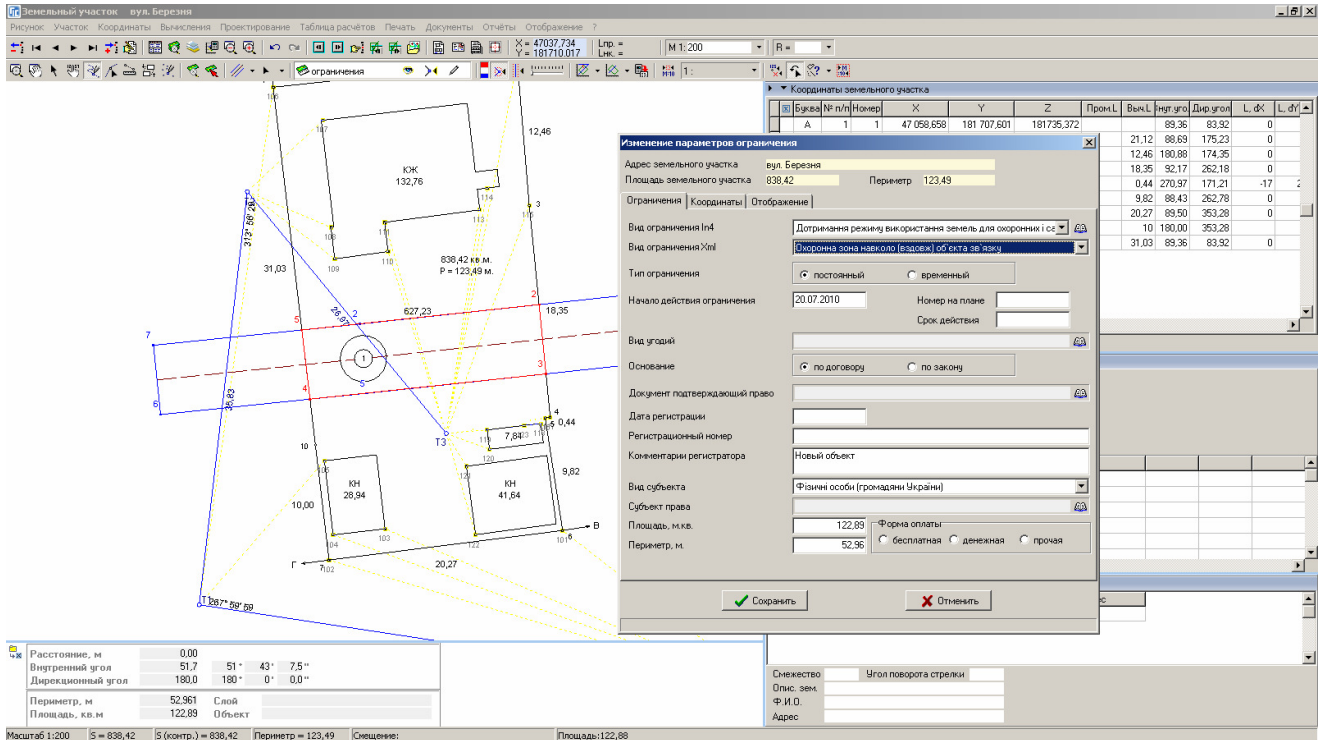

## **ЗАДАНИЕ**

Выбрать слой «Ограничения».

Выбрать режим «Рисовать».

Обрисовать контур ограничения.

# СОЗДАНИЕ НАДПИСЕЙ

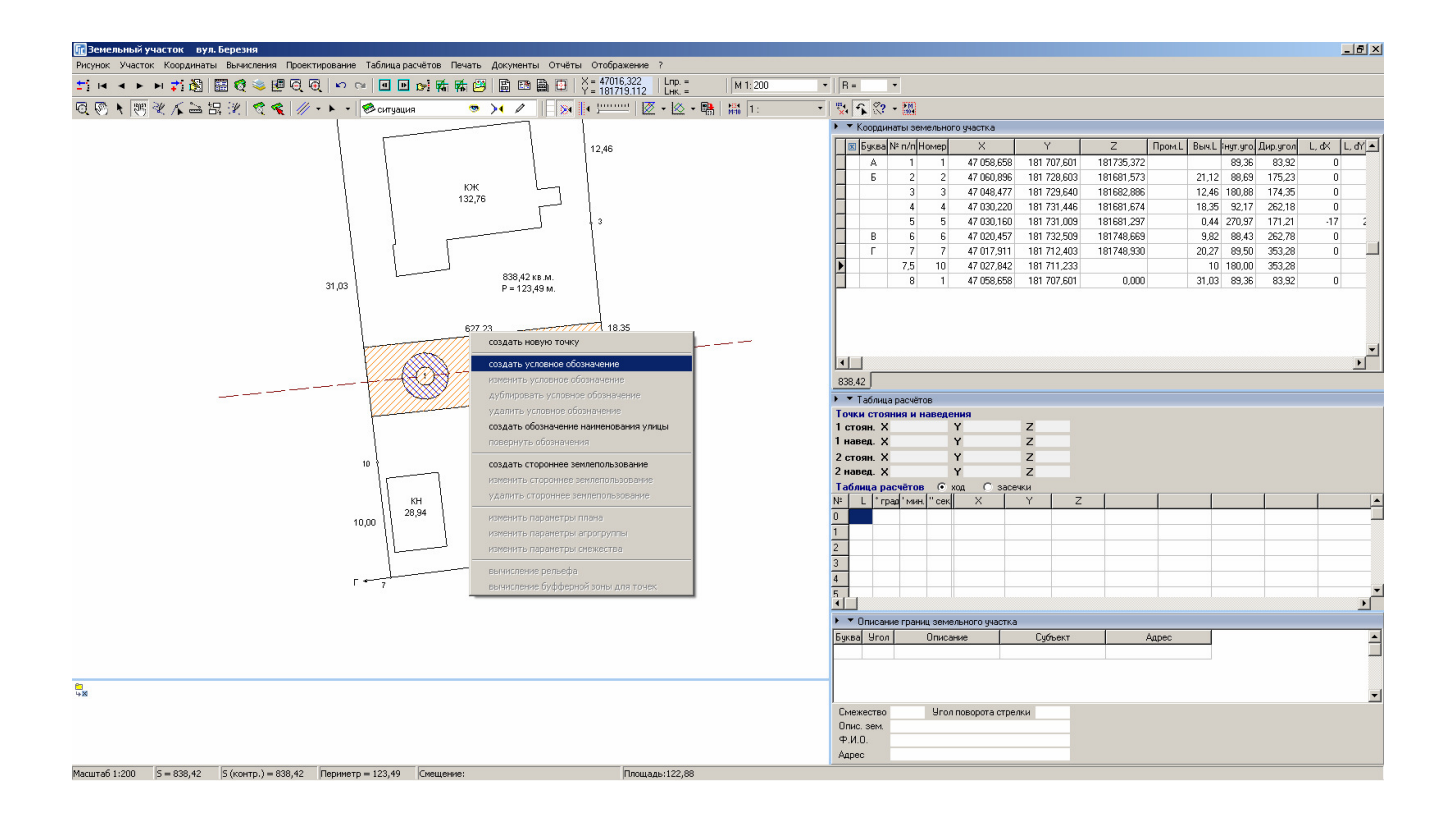

#### ЗАДАНИЕ

Выбрать слой «Обозначения».

Выбрать режим «Смещение обозначений».

Создать условное обозначение. Ввести наименование улицы. Повернуть текст.

### СОЗДАНИЕ СИТУАЦИОННОГО ПЛАНА

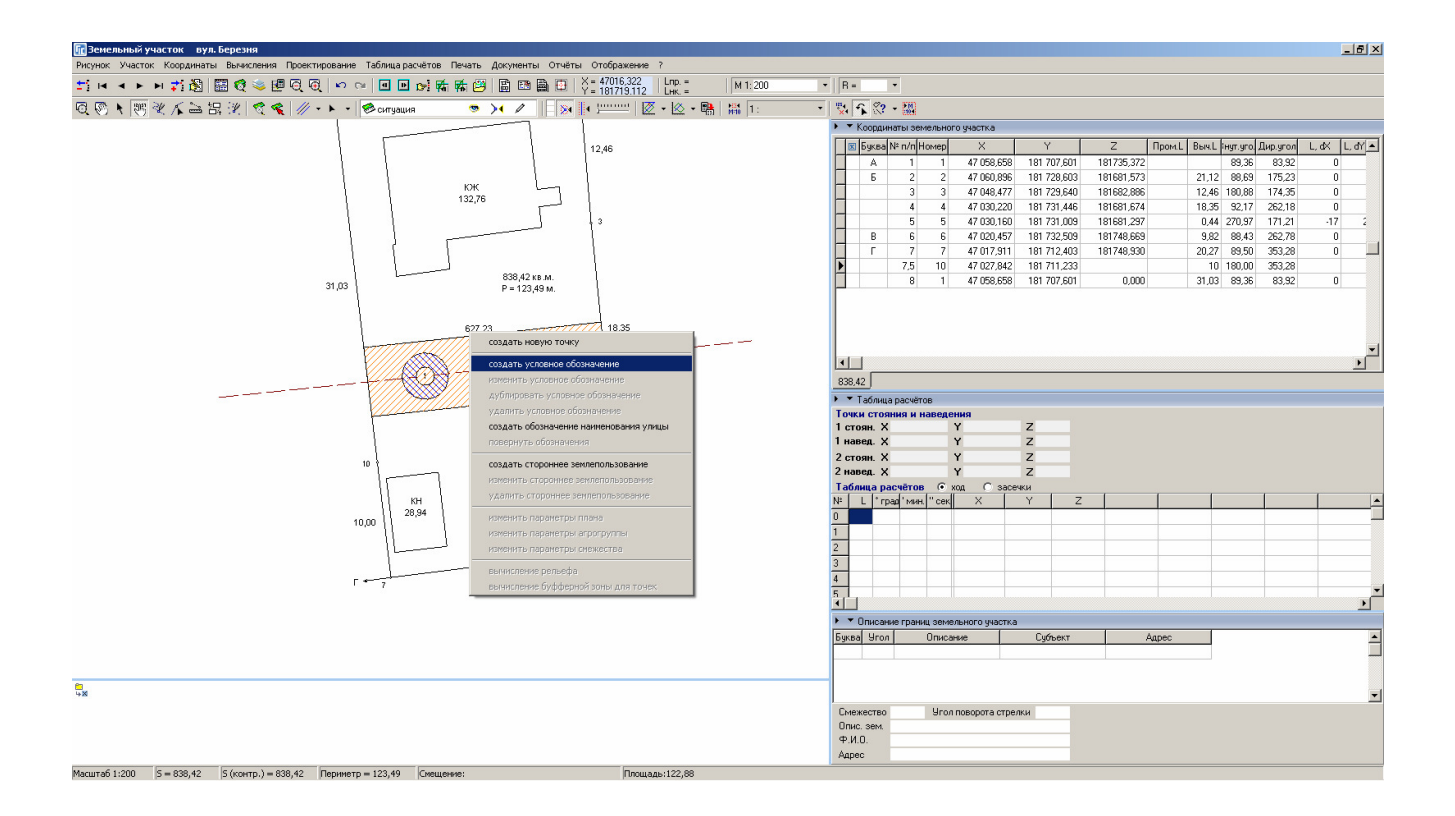

#### ЗАДАНИЕ

Выбрать слой «Чертёж».

Выбрать режим «Рисовать».

Создать объект «откосы». Создать объекты: точки, линия, полигон.

## РЕГИСТРАЦИОННОЕ ОКНО

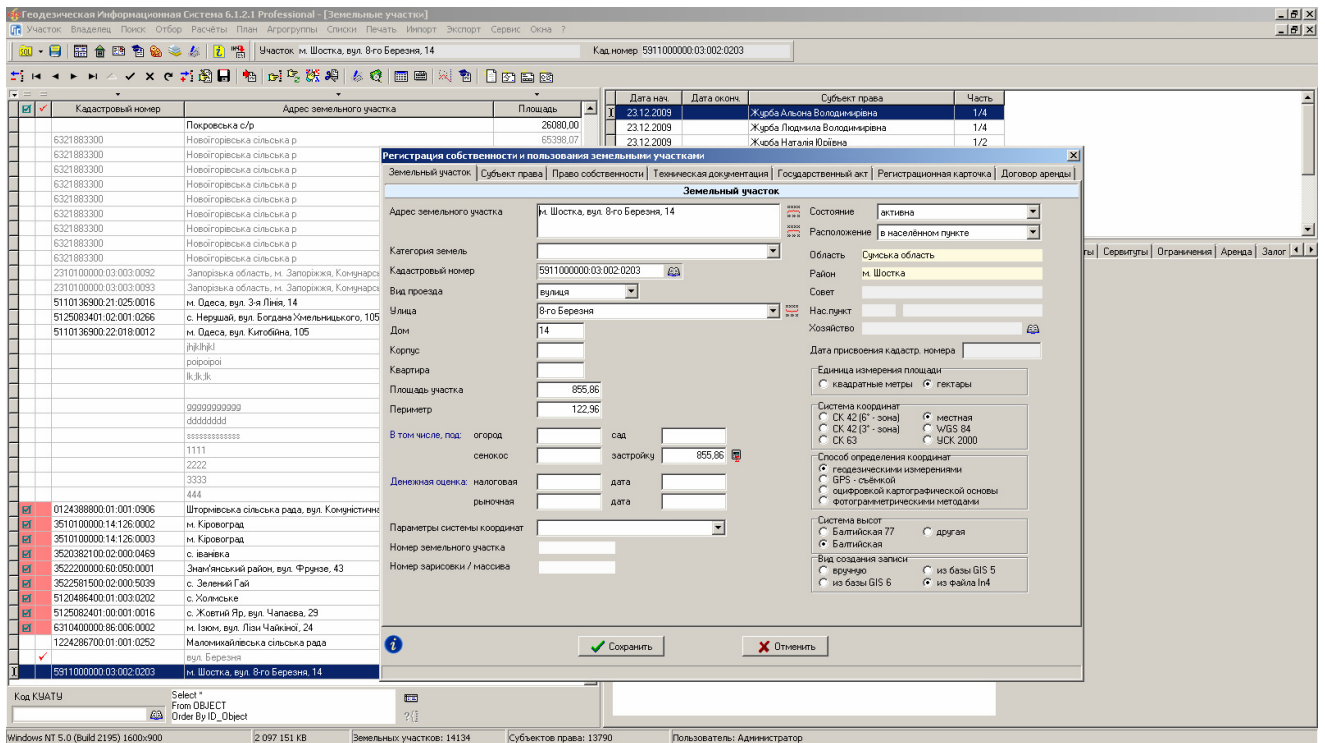

### ЗАДАНИЕ

Открыть регистрационное окно.

Выполнить редактирование земельного участка, субъекта права и документа подтверждающего право. Создать техническую документацию, государственный акт и регистрационную карточку.

### КОНТРОЛЬ ЗАПОЛНЕНИЯ ИНФОРМАЦИИ

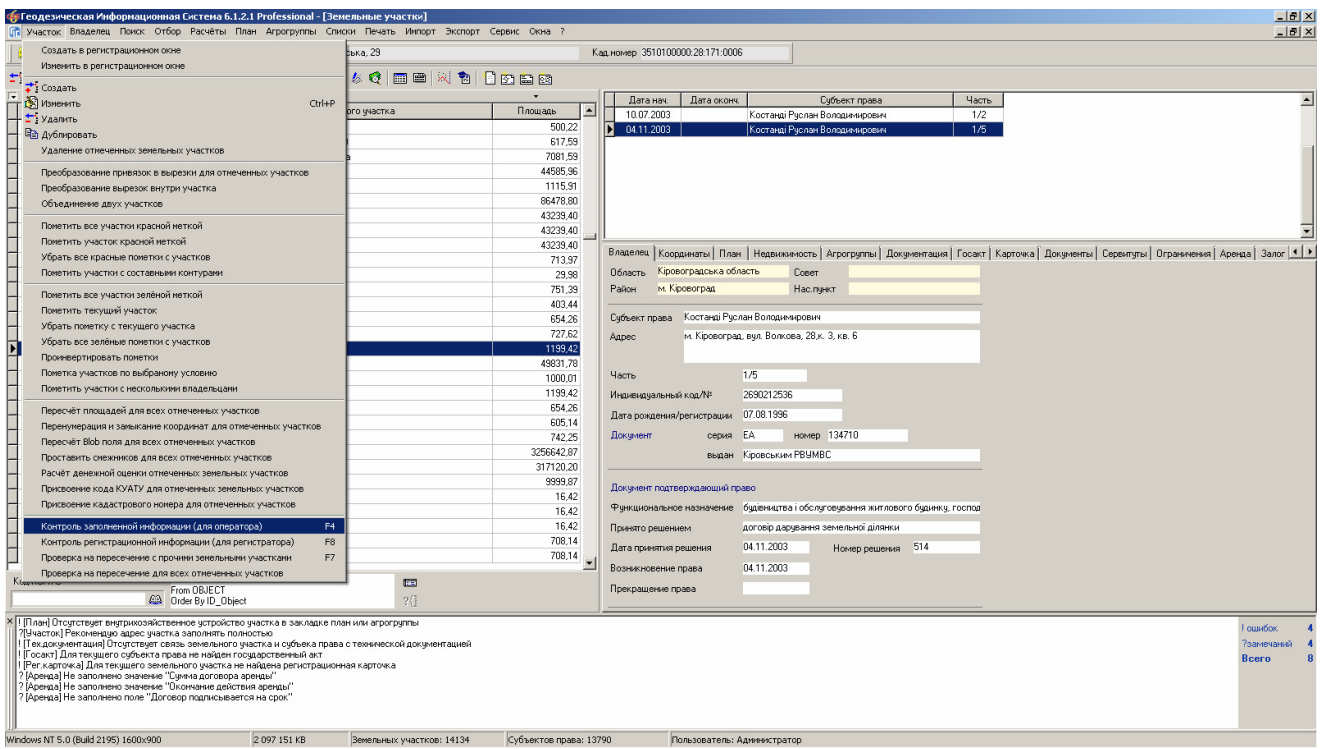

## ЗАДАНИЕ

Выполнить операцию «Пересчёт и сравнение площади участка и плана».

Выполнить операцию «Контроль заполненной информации для оператора».

### ПЕЧАТЬ ШАБЛОНОВ FASTREPORT

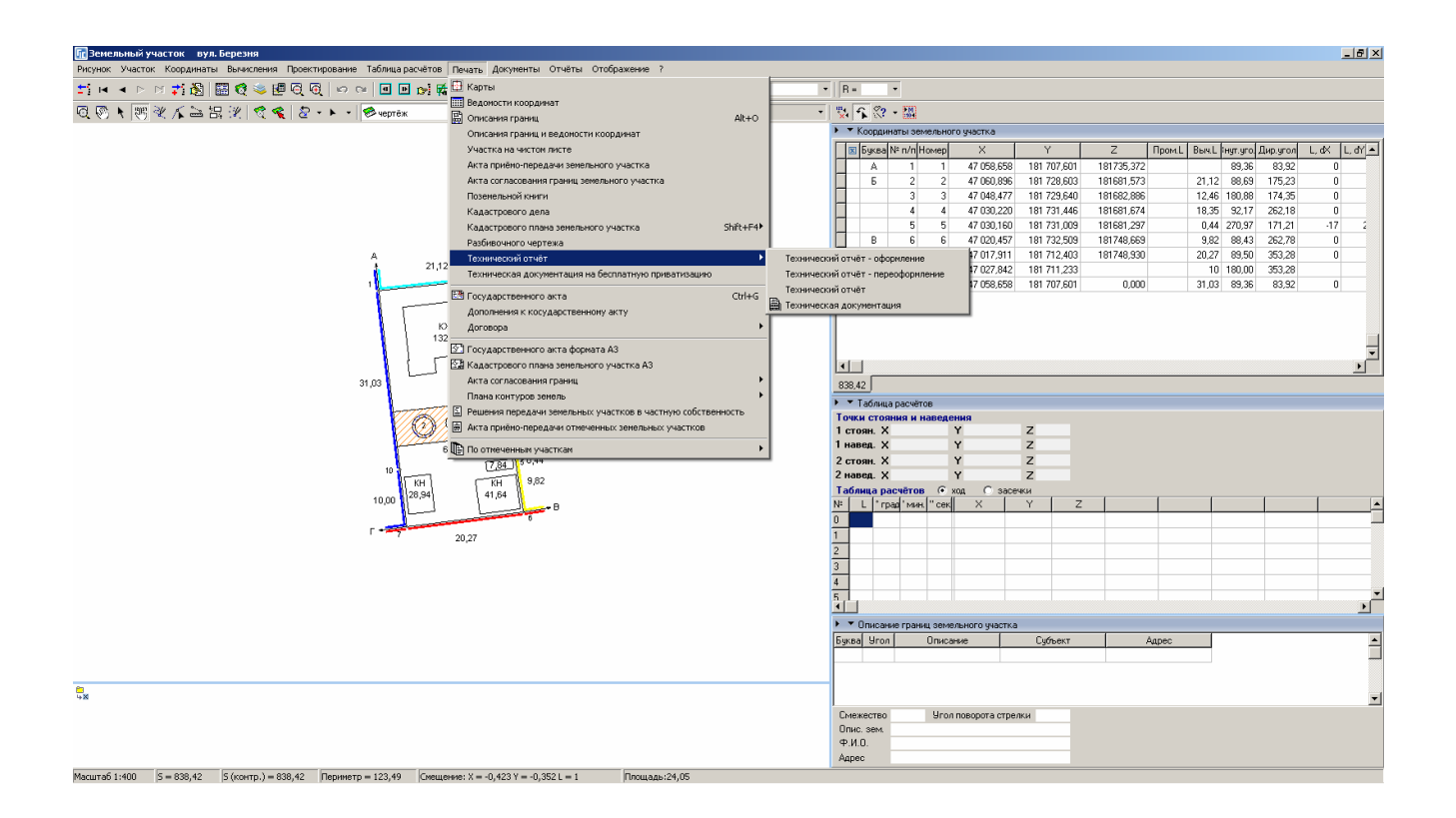

#### ЗАДАНИЕ

Открыть окно «Камеральные функции ...».

Нажать меню «Печать», «Описание границ».

# ЭКСПОРТ ОБМЕННОГО ФАЙЛА XML

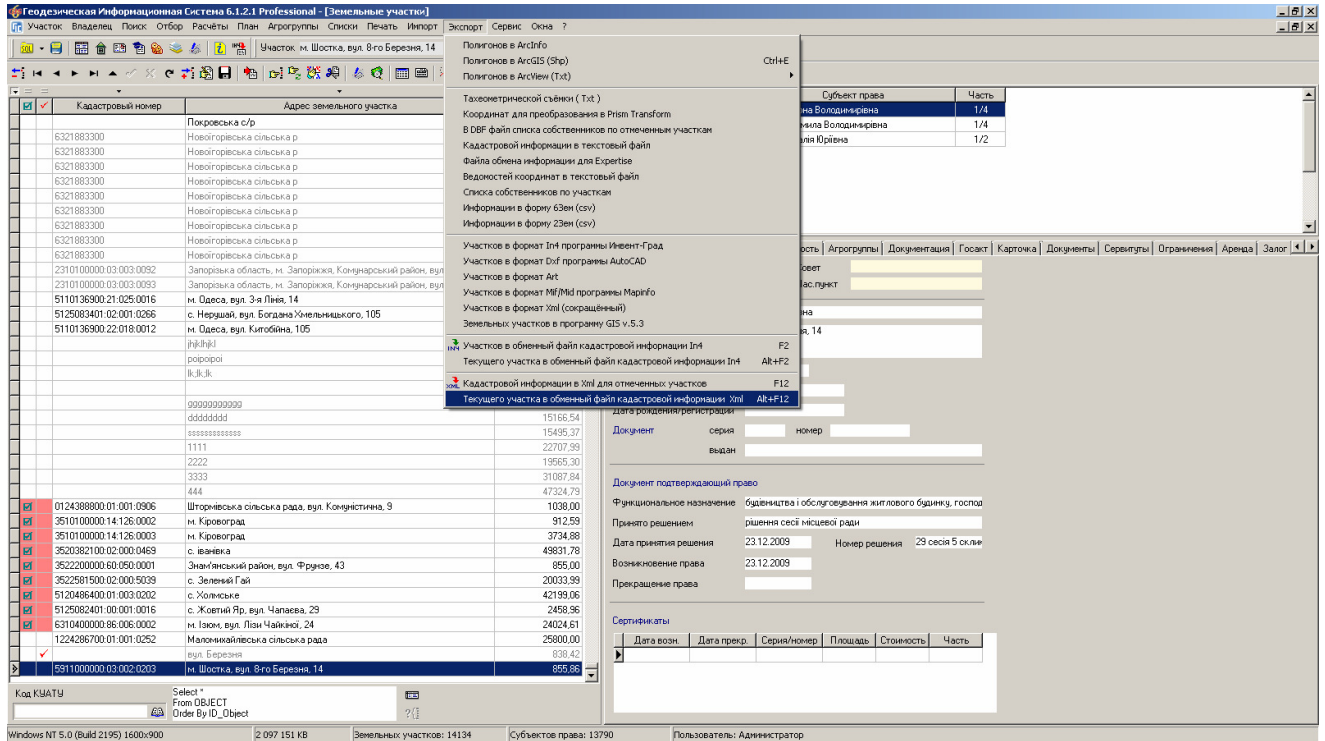

# ЗАДАНИЕ

Выполнить экспорт текущего земельного участка в обменный файл XML.

# ПРОВЕРКА ОБМЕННОГО ФАЙЛА XML

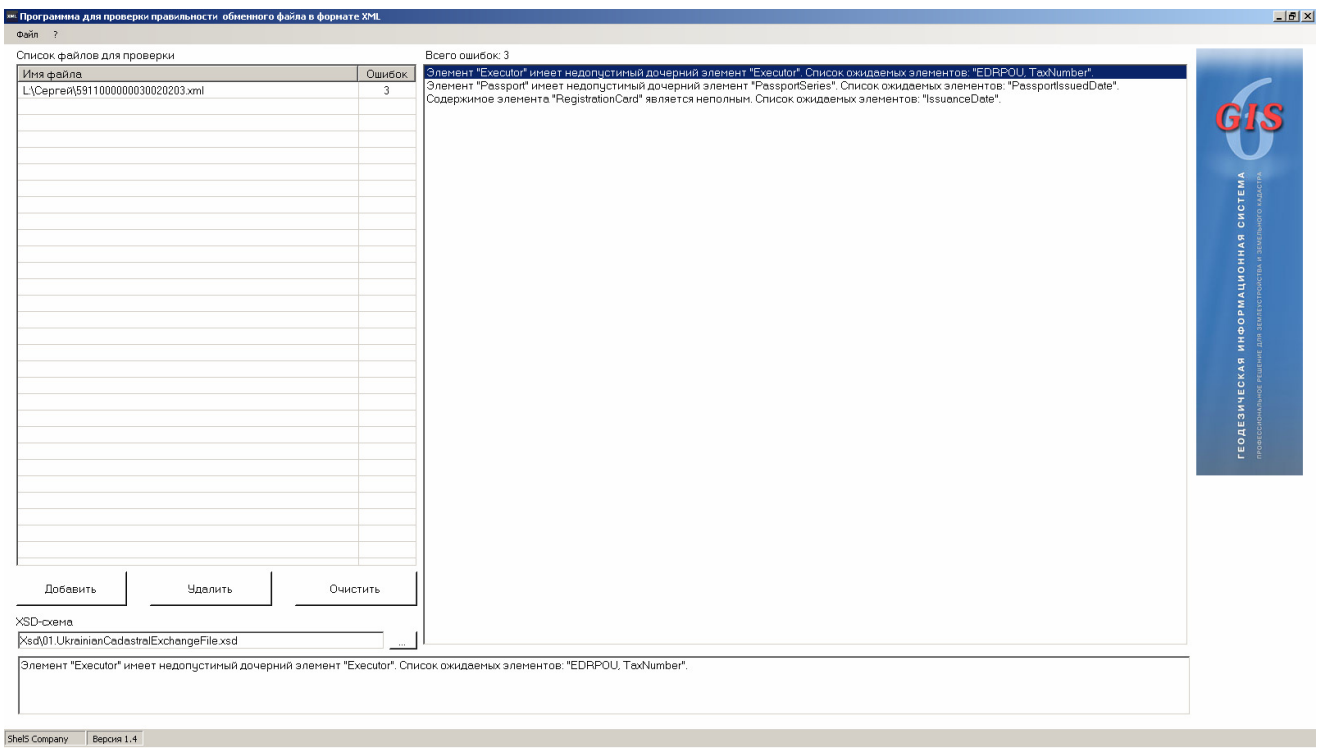

## **ЗАДАНИЕ**

Запустить программу CD:\ Семинар-тренинг\Проверка Xml\ValidXML.exe.

Проверить сформированный файл XML.

# **ИМПОРТ ОБМЕННОГО ФАЙЛА XML**

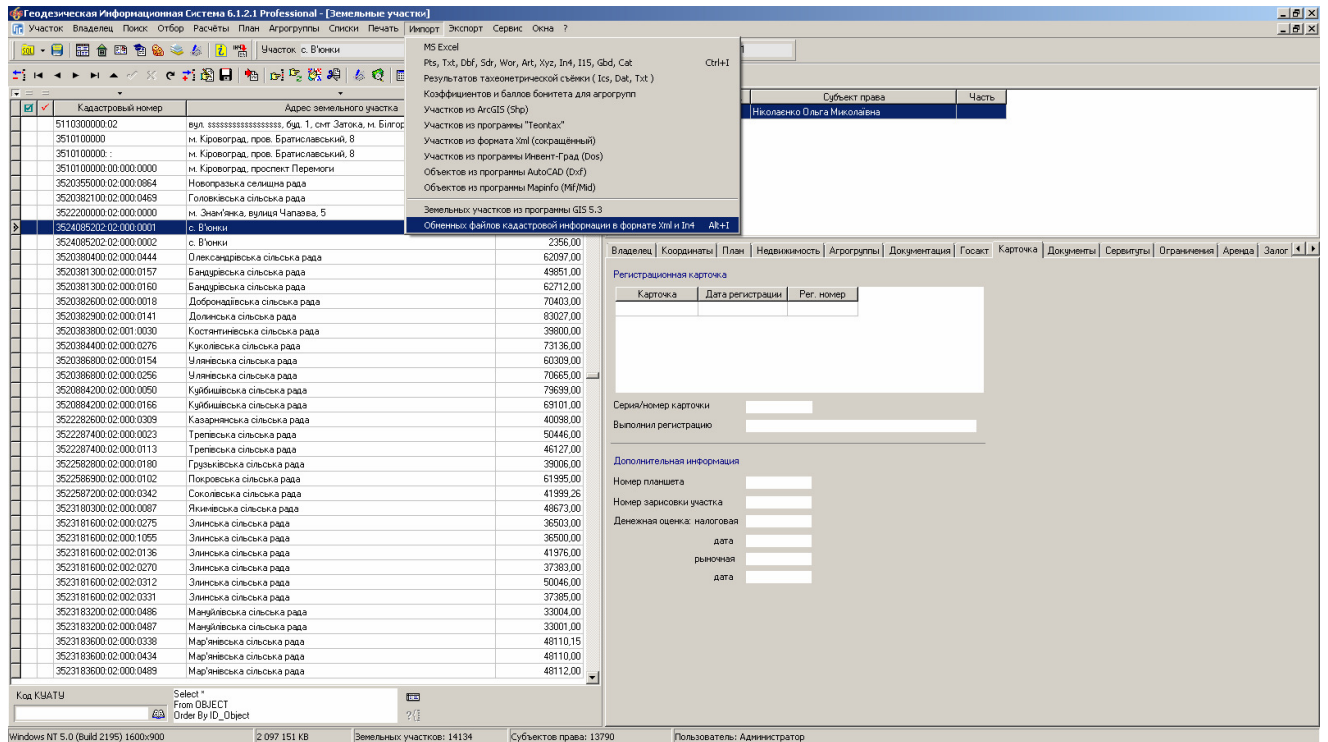

# ЗАДАНИЕ

Выполнить импорт сформированного файла XML.